# <span id="page-0-0"></span>Introducing Java, Command Line, and NetBeans

#### **Contents**

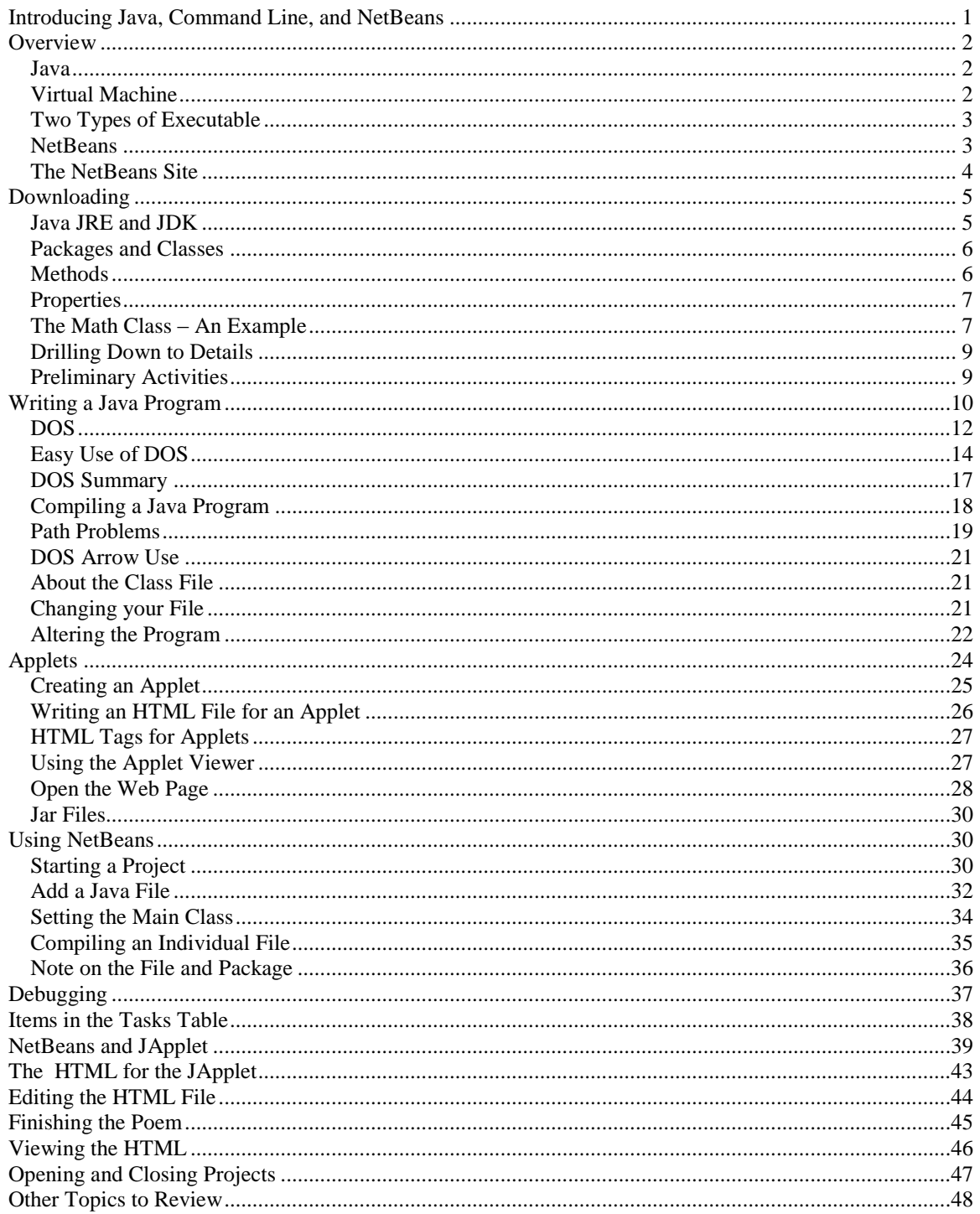

#### <span id="page-1-0"></span>**Overview**

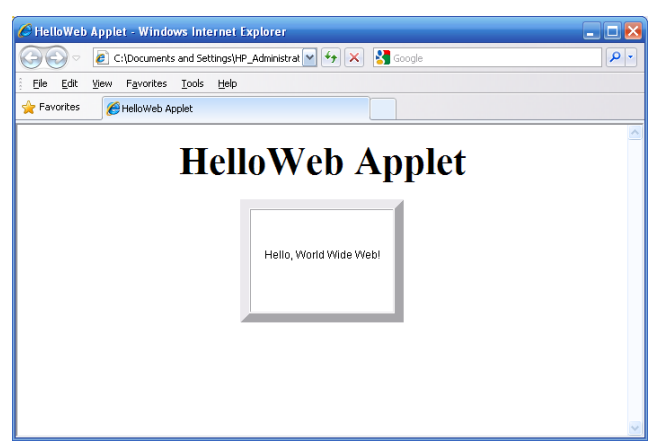

This lab introduces you to the essentials of Java development and how to set up a development environment for Java. Java was originally developed to be platform independent, so as much as possible was done to ensure that anyone who has access to the command prompt of a computer and the most elementary text editor can create Java applications. In this lab, only the Windows operating system (DOS) is considered.

#### <span id="page-1-1"></span>Java

Java was developed during the early 1990's by Sun Microsystems. Its key feature was that it was "platform independent." This means that any program written in Java will compile on any computer system. This was a fairly significant feature for a programming language during the early 1990's since at that time, when programmers wrote a program that would compile on a given type of operating system , they would have to rewrite it to make it run on another operating system. Despite the appearance that there are only a few operating systems, the fact is that there are many thousands of different systems used for different things. Most people might think of a PC, a Mac, or a database or internet server, but there are also a multitude of systems that perform such actions as controlling a refrigerator, a toaster, an oven, a car radio, an interface for a hand-held control device for heavy equipment, a phone, or a toy.

## <span id="page-1-2"></span>Virtual Machine

The developers at Sun were considering this market, and they came up with the idea of a way to develop a programming language that would compile, not to an operating system, but to a *virtual machine*. A virtual machine is a program that runs programs. Sun would make virtual machines for any operating system on which anyone wanted to run a Java program. This might sound involved, but consider that a virtual machine can be developed by a programmer in very little time, This single program can be used to support many thousands of programs.

## <span id="page-2-0"></span>Two Types of Executable

Twenty years later, Java has become one of the world's leading computer programming languages, especially with respect to applications developed for the internet. In this respect, Java offers two main forms of executable program. One is called a *console program*. Such a program executes on your computer without the use of a browser. The other is called an *applet*. An applet is a program that executes within a web browser. To a great extent, the capacity of Java to run on any machine made it an ideal language for development of applications that could run in browsers.

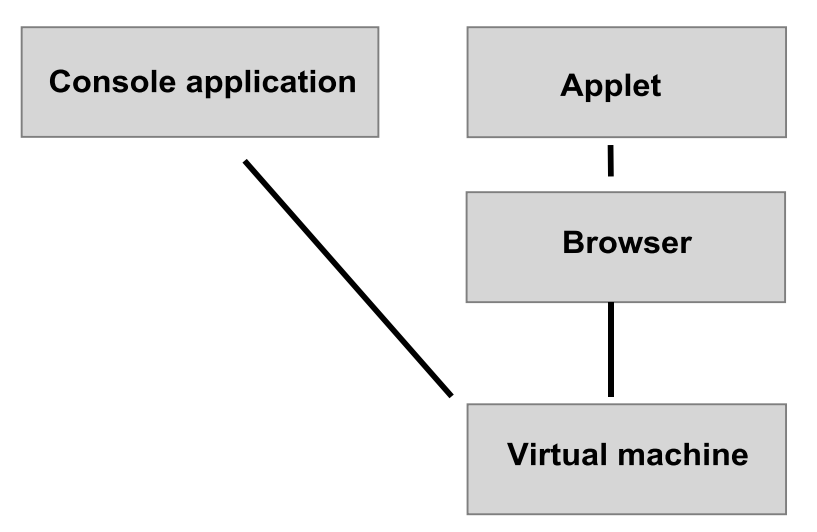

<span id="page-2-1"></span>In this lab, we work with both console applications and applets.

### **NetBeans**

NetBeans is an integrated development environment s (IDE) for Java developers. It runs on Linux and Windows systems. It has been developed with Java. The history of NetBeans goes back almost as far as Java. It was originally a student project, started by some students in the Czech Republic. It was an imitation of one of the first effectively designed Windows IDEs, a program developed by Boreland called Delphi. In 1999, Sun took over NetBeans, and from that point forward it continued to evolve.

NetBeans is far from the only Java IDE. There are hundreds of development environments that have been introduced over the years for Java. One is ConTEXT. Another is Eclipse. One that was very popular for a time is JBuilder, which is now available only in a commercial edition. Most Java IDEs are freeware or open source.

Since Sun (now Oracle) decided to endorse NetBeans as its IDE of choice, it has become the premier IDE for Java development. The only closely competing IDE is Eclipse, which is popular in academic settings. Eclipse became popular because it supports many programming languages. This now becoming true for NetBeans, which each year support more languages and tools. In addition to allowing you to work with Java, NetBeans currently provides modules that support  $C_{++}$ , Python, Perl, and PHP. In addition, it

supports JRun for testing and provides an HTML editor and other tools. Its full use far exceeds the scope of this course.

## <span id="page-3-0"></span>The NetBeans Site

1. For exploratory purposes, go to the NetBeans site.

http://netbeans.org/

2. Inspect the website. Here is the current appearance of the NetBeans website.

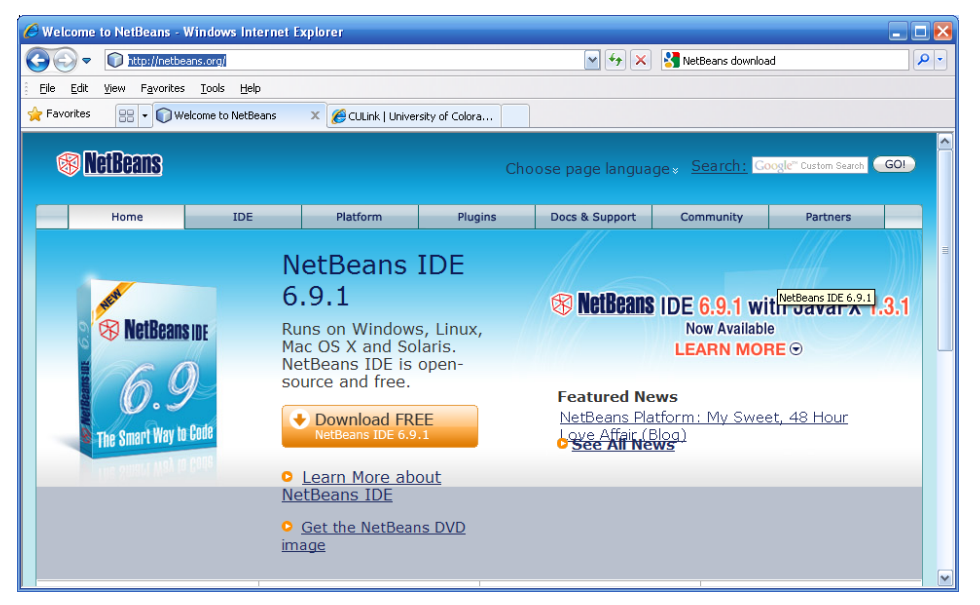

- 3. As you can see under the **Community** tab, as on open-source system, NetBeans is maintained by an organization of people who work on a voluntary basis to maintain it. They make the software available for general use. In some cases, corporations might pay developers to work in an indirect way to work on NetBeans. This arises because a corporation can derive benefits from the software by indirectly investing in it.
- 4. The **Plugins** tab allows you to see modules that you can download and add to your installation of NetBeans.
- 5. The Docs & Support tab provides endless information on how to use NetBeans to develop with Java. It also addresses other languages, such as C++ and PHP. What is available depends on what different developers have made available. In addition, under this tab you find sample applications.
- 6. The **IDE** tab provides documentation and examples on the main capabilities of NetBeans.

## <span id="page-4-0"></span>Downloading

- 1. From the NetBeans.org site you can go to download the current version of NetBeans. Note that the version is likely to change once or twice each year. When you upgrade to the newer versions, NetBeans makes it so that all your projects can be transferred automatically from the previous version, and you can maintain several different versions on any one computer at a given time.
- 2. Note that in the context of the classroom, the ITS group does the installation work for us. When you are working on your own, you will need to install the IDE for yourself. Downloading and installing the NetBeans IDE is wholly automated for Windows other supported systems (Linux and Mac). Generally, when you install it, first download the installation executable. Then perform the installation from there.
- 3. You can also download NetBeans from the Oracle site. In this situation, it is offered a bundle with Java. One advantage of downloading the bundle is that you get both NetBeans and the Java support programs, and both are installed at the same time by the installation program.
- 4. If you obtain the two software packages separately, you must first install the software from Oracle that supports Java before you can install NetBeans. If you try to do otherwise, the NetBeans installation package advise you about what you must do first. Generally, the software you require from Oracle is called the Java Development Kit (JDK).

## <span id="page-4-1"></span>Java JRE and JDK

Java was developed in the early 1990's. The development team was headed by James Gosling, a legendary figure in programming history.

- 1. One of the key characteristics of Java is that it is an object-oriented language (which was far more important in the early 1990s than it is now). As an object-oriented language, it requires that you write your programs as classes.
- 2. Another key feature of Java, as has already been mentioned, is that is uses a virtual machine (VM). A virtual machine is a program that runs programs. Any computer that is to run Java programs much must have a VM installed. The VM is known generally as the **Java Runtime Environment (JRE)**. This program is available free of charge. To obtain it, you simply download and install it.
- 3. To *develop* Java programs, you require a **Java Development Kit (JDK)**. The JDK consists of over 4000 class definitions organized into hundreds of packages that you can use as you develop Java applications. As with the JRE, you download the JDK from the Oracle site.
- 4. To familiarize yourself with the scope of the JDK, see the following website. **http://download-llnw.oracle.com/javase/6/docs/api/**

5. See the following figure. Note that if you intend to work with Java to any extent whatsoever on an academic, independent, or professional basis, you should bookmark this site (or the site corresponding to any version of the JDK you are using). It is impractical to buy books on the class library because they cannot be updated quickly enough to accommodate releases of the software. However, Sun has produced very useful summaries of the libraries over the years, and presumably, Oracle will continue to do the same.

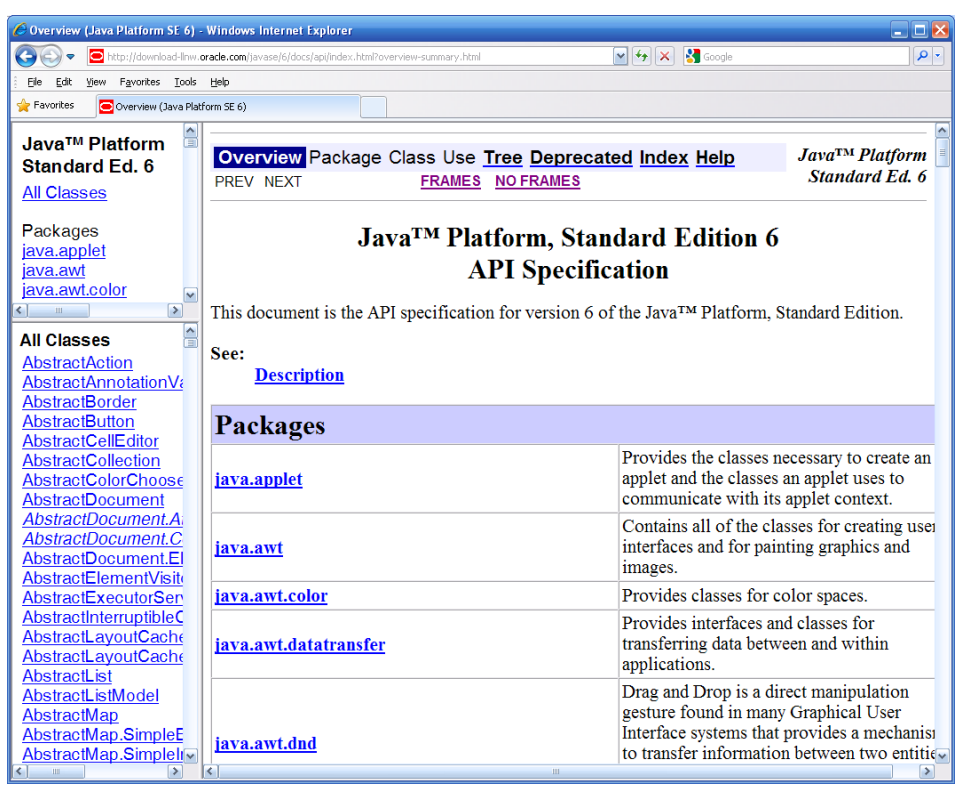

## <span id="page-5-0"></span>Packages and Classes

If you look at the Java Platform Standard Edition website, you see that the information is broken up into two general groupings, **classes** and **packages**. The terms prove essential to understanding how to use Java.

- 1. A package is more or less analogous to a file folder or directory on a computer. A package usually contains one or more classes.
- <span id="page-5-1"></span>2. A class is an abstract data type. It consists of methods and properties.

## Methods

A *method* is another word for a *function* or *subroutine*. Some classes have many methods, others only a few. To use a method, it is important to know how to use its parameters.

Some methods are static, which means that they are called using the name of the class in which they are defined.

Given that there are roughly 4000 classes in the java class library, there are many more thousands of methods. Some classes, such as **Math**, contain fifty or more methods. Others contain only a few.

## <span id="page-6-0"></span>**Properties**

Some Java classes provide properties. Another name for a property is *attribute*. Still another name for a property is *field*. A property is an element of a class to which you can assign values.

## <span id="page-6-1"></span>The Math Class – An Example

- 1. To get a sense of how to use the library site and what a class and its methods involve, scroll down the class list until you reach the **Math** class.
- 2. Click the **Math** class. The following figure shows the top of the class page.

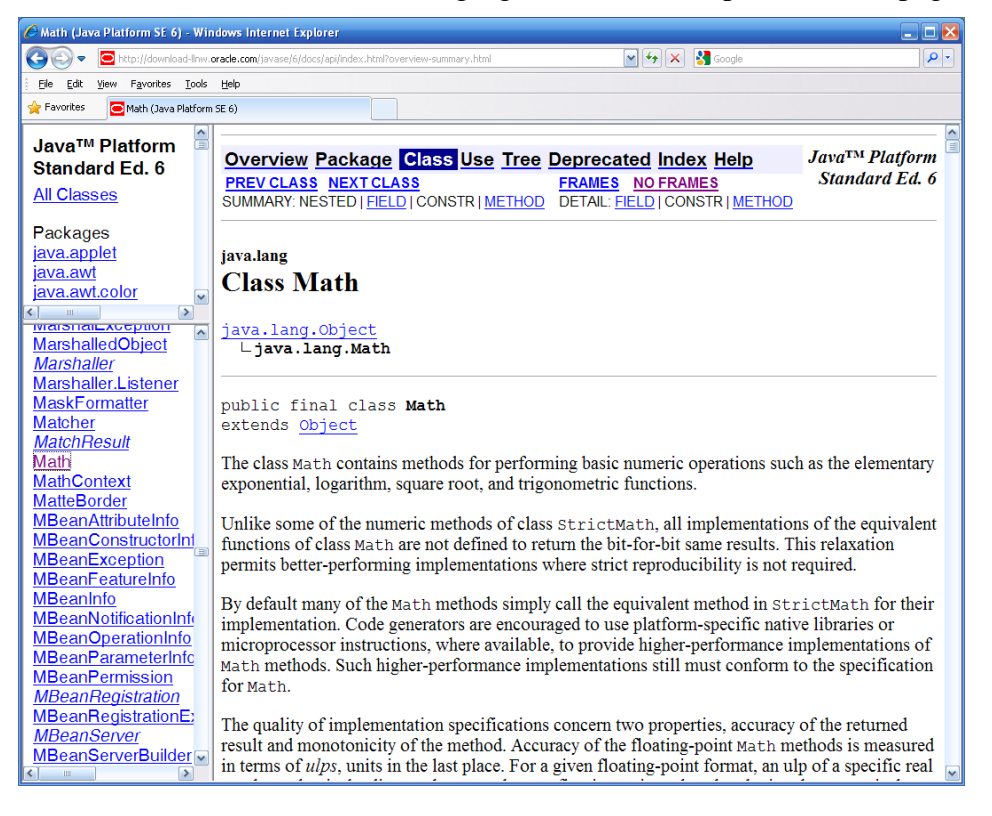

Note. The development team for Java was one of the first programming teams to begin documenting class libraries in this way. Now the practice is universal.

3. Inspect the page. At the top of the page for the class, you see the package in which the class is to be found (**java.lang**).

- 4. Next inspect the information on the *hierarchy* of the class library. (This topic will be covered in detail later.) The position of a class in a hierarchy determines what it *inherits* from parent classes and what is inherited from it. The **Math** class inherits certain capabilities from the **Object** lass. The **Object** class is the most primary class in Java. As with ActionScript, almost all classes in Java are *descendents* of (or *derived from*, or *children of*) the **Object** class.
- 5. Scroll down the **Math** class page. You see two sections: Field Summary and Method Summary.

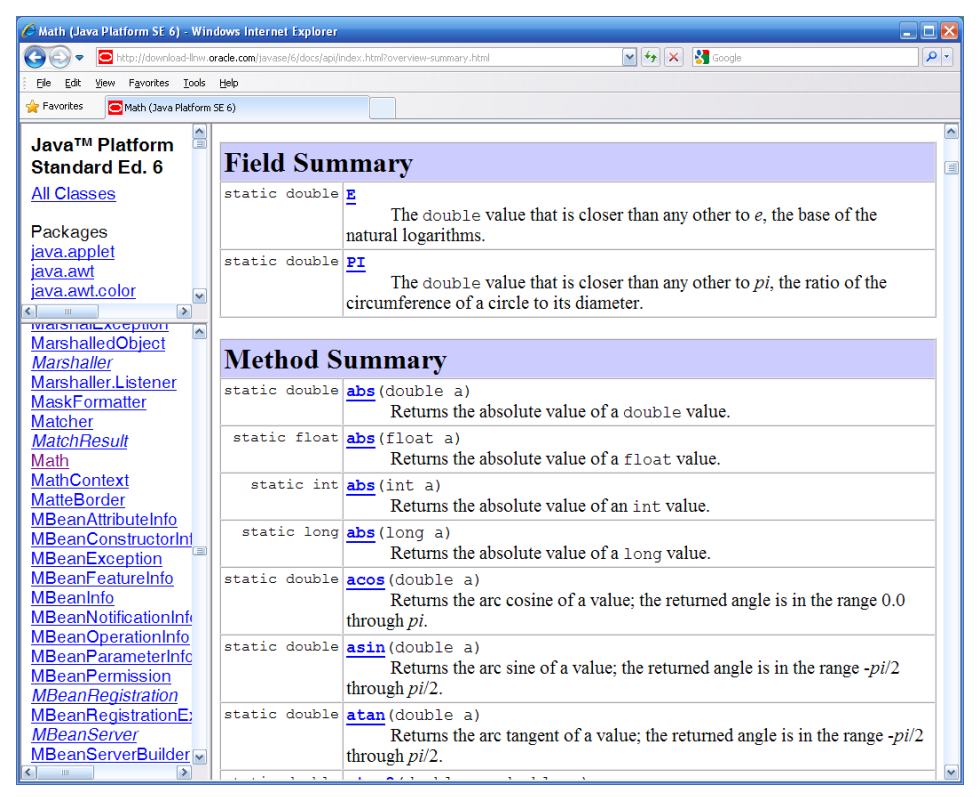

- 6. Note the following:
	- A *field* is a value that the class contains that can be accessed in much the same way that a method can be accessed. Such values are sometimes referred to as *properties*. The values **E** (natural log) and **PI** are properties of the **Math** class. They are values, in other words, that you can automatically use any time you use the **Math** class.
	- The list of methods follows. Each method is identified in terms of its *return values* and its *parameters*. The return value is a value that the method delivers to any place in a program in which you *call* the method. A parameter is a value that you *pass* to a method. Many methods require several parameter values, and some do not require any parameter values at all.
- 7. Note that after you become familiar with the control features of a language and how to use basic algorithms, the major task you face as a programmer working in the capacity of an application developer is learning how to use all the methods provided by the class library.

#### <span id="page-8-0"></span>Drilling Down to Details

1. Find the method that reads as follows:

```
static double max(double a, double b)
```
Note: The name of the method is **max()**. The parameters are identified as **a** and **b**. The data types of these parameters are of the data type **double.** *Static* means that the method is called using the name of the class (**Math.max(5.0, 7.65),** for example.) The word **double** preceding the name of the method is the type of the returned value (also expressed as *return type*).

- 2. Click on the link (the name of the method).
- 3. You then see the explication of the **max()** method.

```
max
public static double max (double a,
                                double b)
    Returns the greater of two double values. That is, the result is the argument closer to
    positive infinity. If the arguments have the same value, the result is that same value. If either
    value is NaN, then the result is NaN. Unlike the numerical comparison operators, this
    method considers negative zero to be strictly smaller than positive zero. If one argument is
    positive zero and the other negative zero, the result is positive zero.
    Parameters:
         a - an argument.
         b - another argument.
    Returns:
         the larger of a and b.
```
4. Generally, all method descriptions are similar. A body of text explains what the method does. The parameter values are explained, and the values returned, if any, are also explained. Attention is given to what the method does and how it is used. If you read the text of this explanation, you can see that what this method does is fairly simple. It takes two numbers as parameters (arguments) and returns the value of the larger.

#### <span id="page-8-1"></span>Preliminary Activities

Because Java was designed to make it so that you can use it without dependencies on IDEs, this section deals with developing programs using a simple editor, the Command window of DOS. In this widow, you issued DOS commands at the command line.

To compile and run a Java program, you must first install the JDK and the JRE. Oracle makes it very easy to install the JRE since the JRE is intended for use by general computer users rather than programmers. It is analogous to the Flash player, and its primary use is to support Java applets embedded in web pages or applications that run on the desktop. (An *applet* is a program that runs in a web page. An *application* is one that runes on the desktop.)

To be able to compile programs in Windows environments, you must issue a command or set the Path variables so that the computer will be able to recognize the commands you issue. If you want the story from the ground up, here is the Oracle site:

<span id="page-9-0"></span>**http://download.oracle.com/javase/tutorial/getStarted/cupojava/win32.html**

## Writing a Java Program

Note: If your computer in the lab does not allow you to access the command line, then this portion of the lab cannot be performed. Even if you cannot perform the tasks given in this portion of the lab, however, it is a good idea to familiarize yourself with it.

- 1. Create a folder on your desktop and name it **Java0100**.
- 2. Access the Notepad application in the Program list. (Press Window r and type Notepad.)

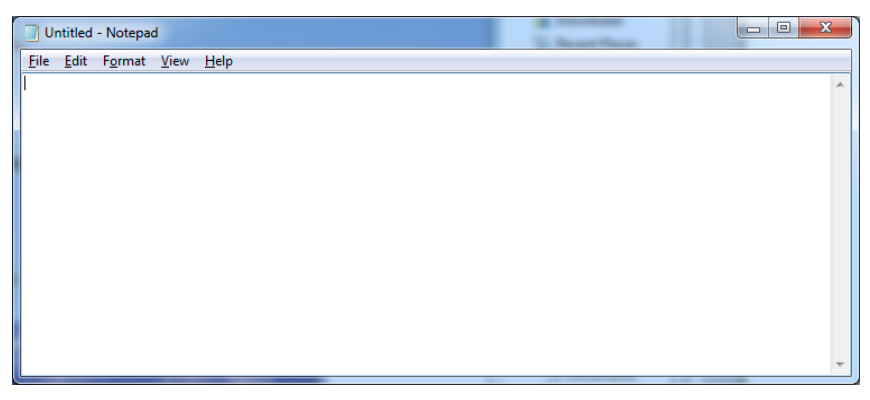

3. Highlight and copy the following code into Notepad.

```
public class HelloWorld {
     /**
      * Prints Hello World! to the prompt
      */
     public static void main(String[] args) {
         System.out.println("Hello World!");
     }
```
}

Note that the file defines a class named **HelloWorld**. The class contains one method, **main()**. All classes that are to run as applications must contain a **main()** method that is named and defined as you see in the code example. The code that the **main()** method contains can vary endlessly, of course. The only

action that this program performs is to print out the expression "Hello World" to the command line. The line of code that makes this happen is the following:

```
System.out.println("Hello World!");
```
Note that the lines that beginning with **/\*\*** and ending with **\*/** are comments. These lines are not read by the compiler. This is a form of comment that is used for a special form of documentation called Javadocs.

- 4. Save the file as **HelloWorld.java** to the **Java0100** directory on your desktop.
	- a. The Encoding must be set to ANSI.
	- b. Type the file type, **java**, following a dot (or period) after the name of the file. See the following figure.

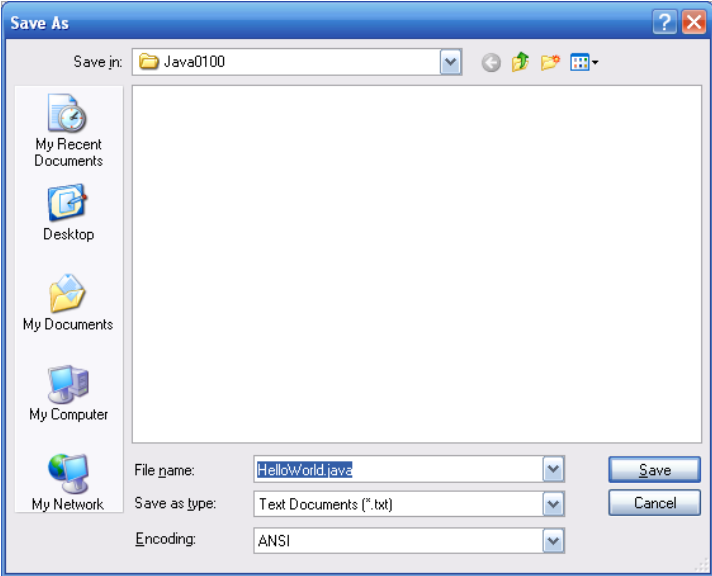

5. You then see the file in Windows Explorer. You can now open it in either Notepad or Wordpad. Each time you save it, make certain you select the same save options.

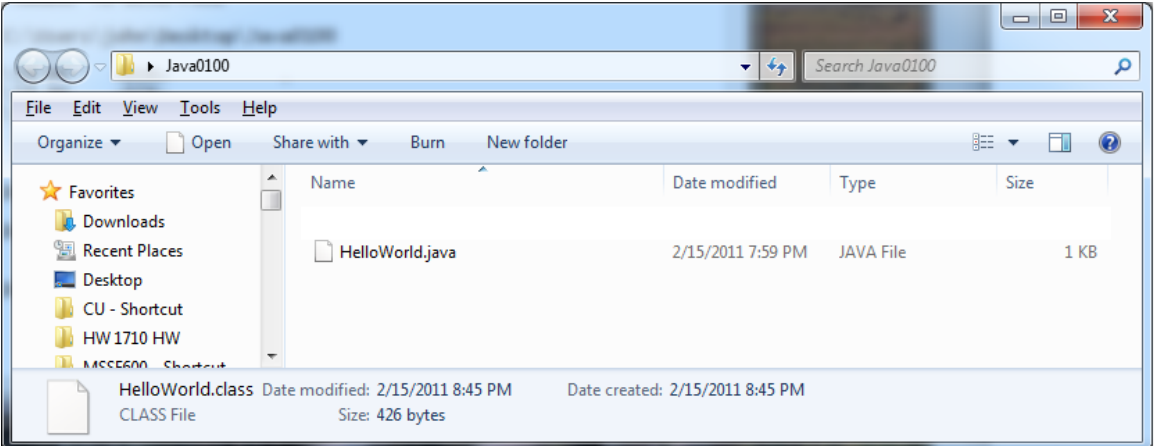

## <span id="page-11-0"></span>DOS

*Disk Operating System* (DOS) is the operating system used for Windows. Although, technically, Windows itself is an operating system, it remains that behind the scenes, DOS is at work. DOS is a command-line system, as are all other operating systems.

1. Press the Window key and r. In the dialog that appears, type **cmd** and click OK. See the following figure.

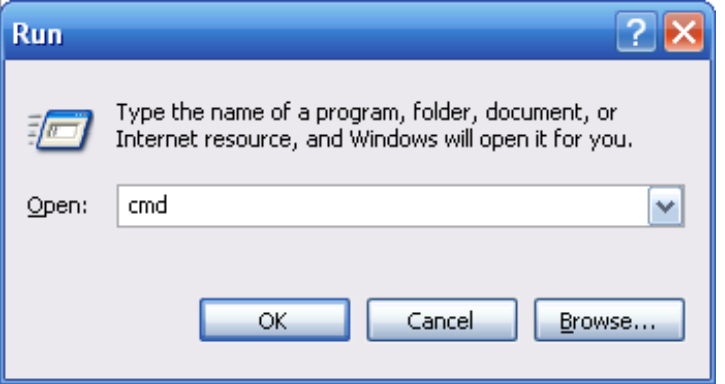

2. A DOS command window appears.

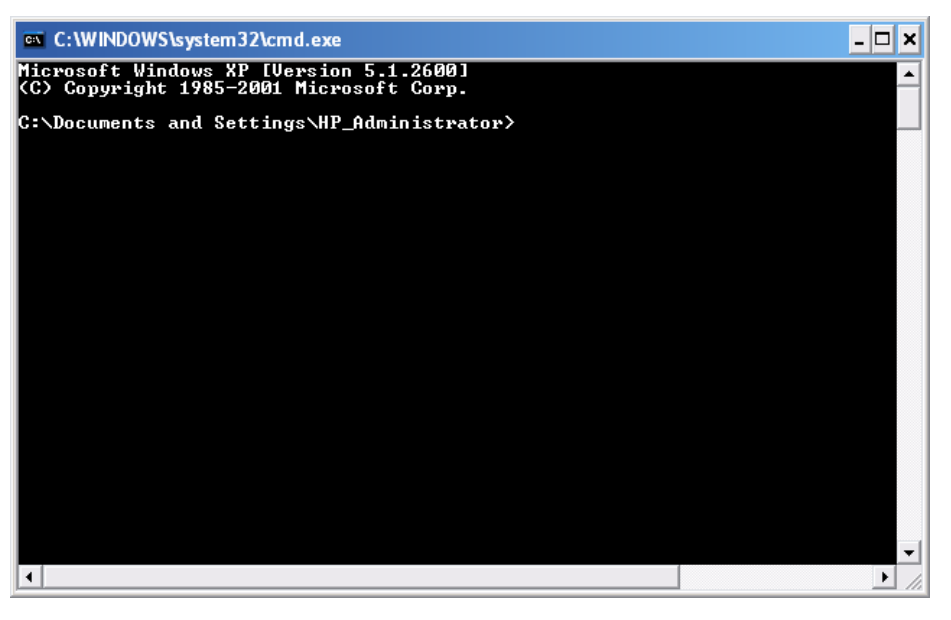

3. Set the color of the window by selecting Properties from the control icon  $\Box$  on the upper left of the command window. Click the Colors tab. (See the following figure.)

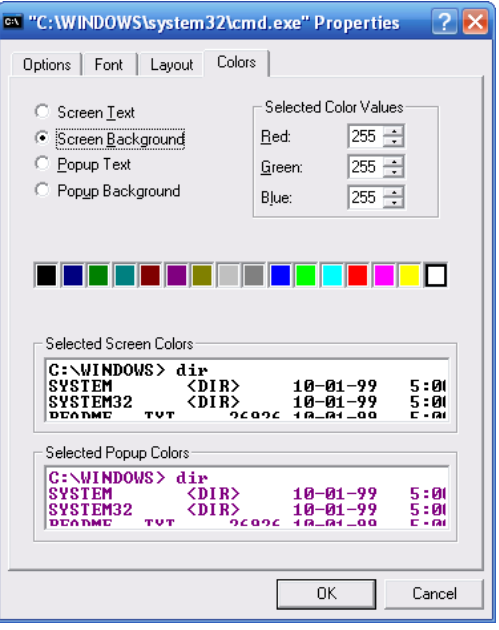

- 4. Click the radio buttons and the color picker selections to set the Screen Background to white and the Screen Text to black. Click OK when you finish.
- 5. Click OK to save the properties for future windows with the same title.

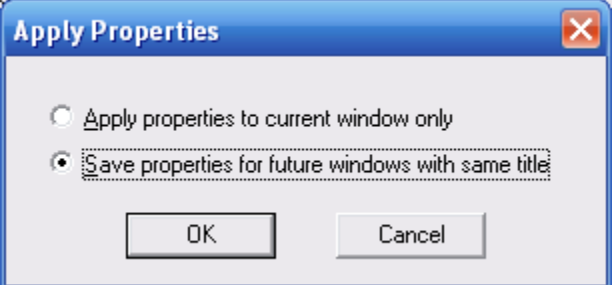

6. What you see varies according to the configuration of your computer, but the command window appears as follows after you have reset the font and background colors. (See the following figure.)

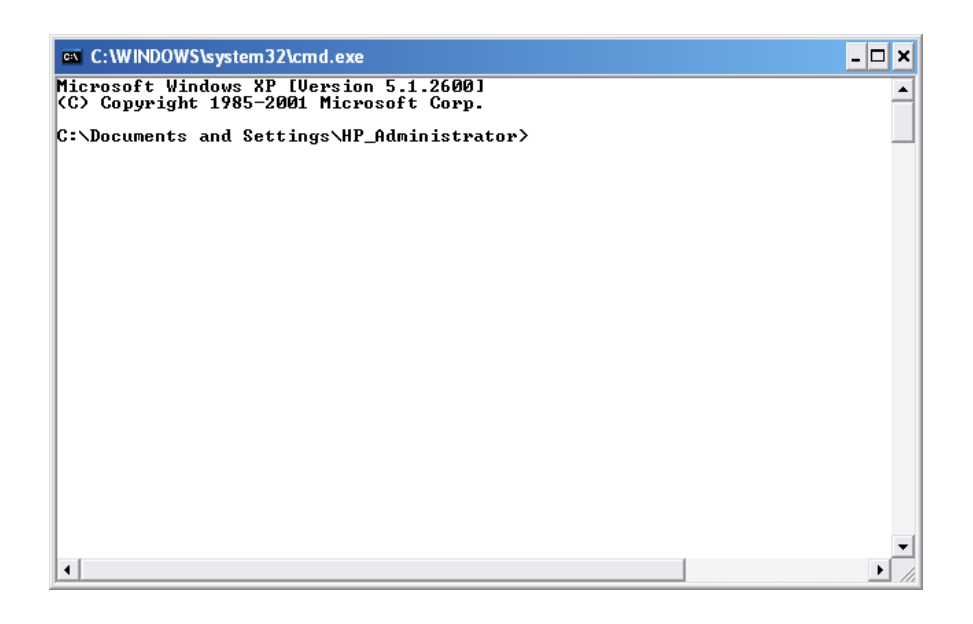

## <span id="page-13-0"></span>Easy Use of DOS

1. A programming language referred to as DOS (like the operating system) allows you to interact with DOS. In this context, it is not our concern to learn a great deal about DOS , but you can see the basic commands if you type the following at the command prompt:

help

Note. Generally, if you write programs that work at the DOS level, they are called *batch* programs. The programming language used in such programs is called QBASIC (which can be viewed as an extension of DOS). Another term for such a program is *shell script*. A DOS shell script is a batch program. Usually, programmers write scripts to automate the execution of the actions we perform in this section.

2. After you type **help** at the command prompt and press return, you see the full range of commands available to you. (See the following figure.)

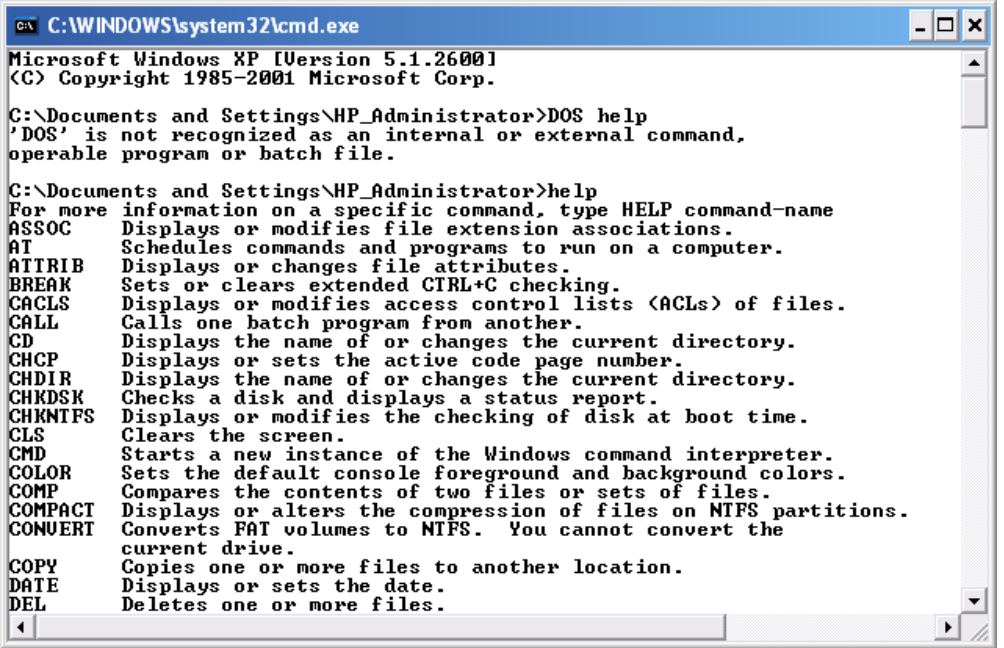

3. At the command line, type the following command and a space. Do not press Enter; just type the two letters and a space following:

cd

4. Your window appears as follows:

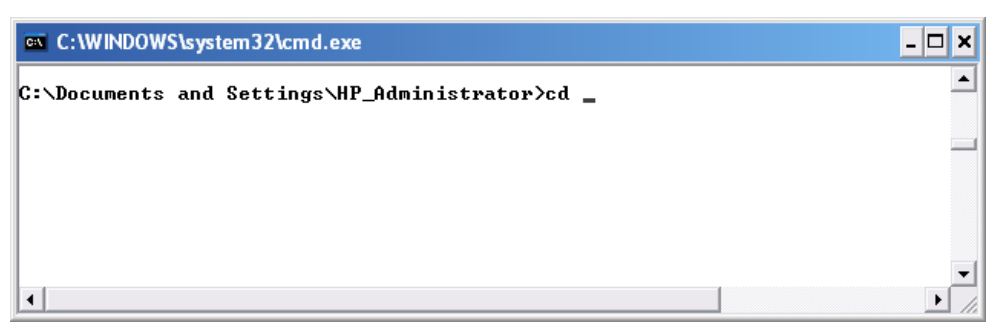

5. Now open the directory you just created on your desktop (**Java0100**).

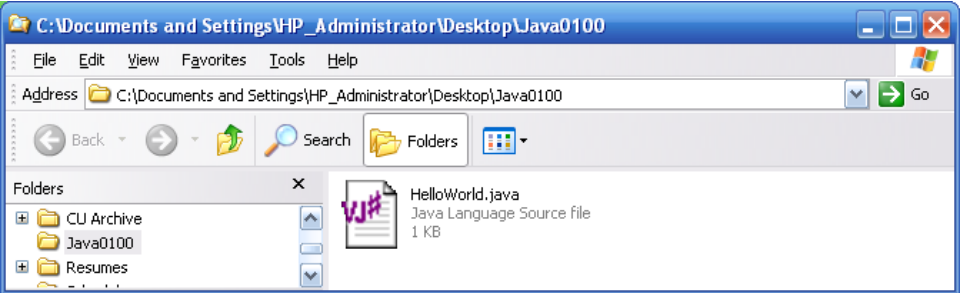

6. In the Windows Explorer window, click and hold on the on the name of file you created (**HelloWorld.java**) and drag it over to the DOS command window. Release it. The path is automatically copied to the DOS window:

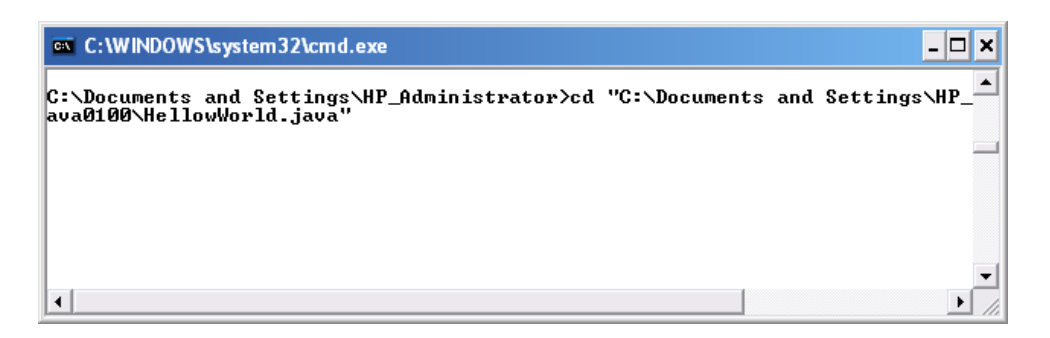

7. To be able to reach the correct directory, delete the name of the file from the characters that have been copied. To accomplish this, working in the command window, carefully use the left arrow key to move the cursor to the final 'a' of "java" and then press the Delete key once. Then press the Backspace key and delete all the characters up to the last " $0$ " in the name of the directory. See the following figure.

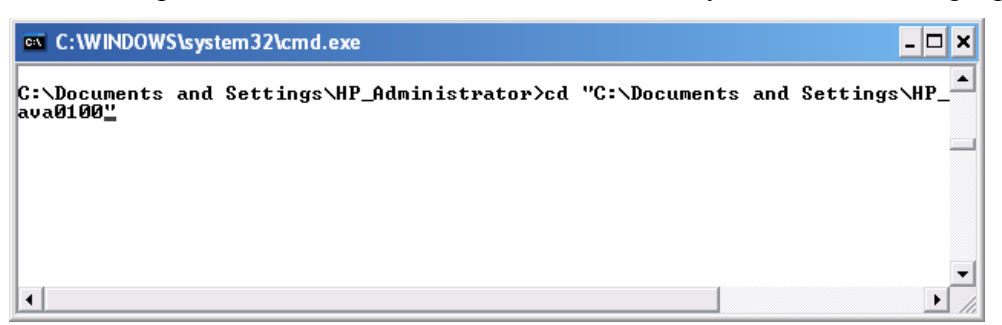

8. **Press Enter.** The CD command executes and you see that the path to the directory you created on your desktop is now showing.

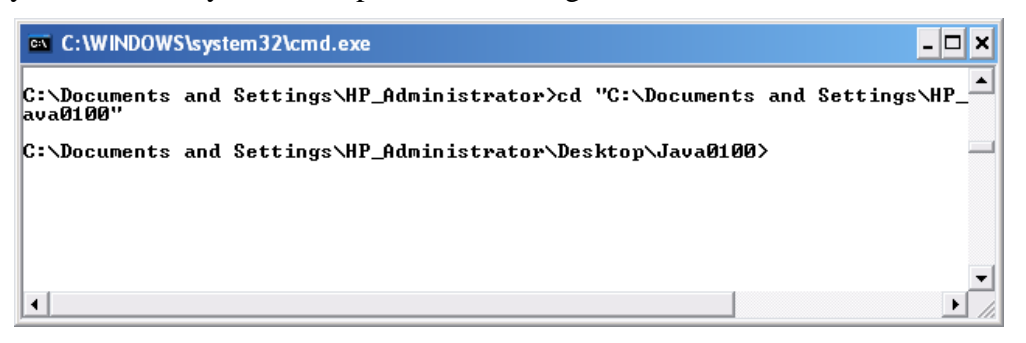

- 9. Type the following command at the command prompt and press Enter: dir
- 10. You see the contents of the directory, which for now holds only your **HelloWorld.java** file. (See the following figure.)

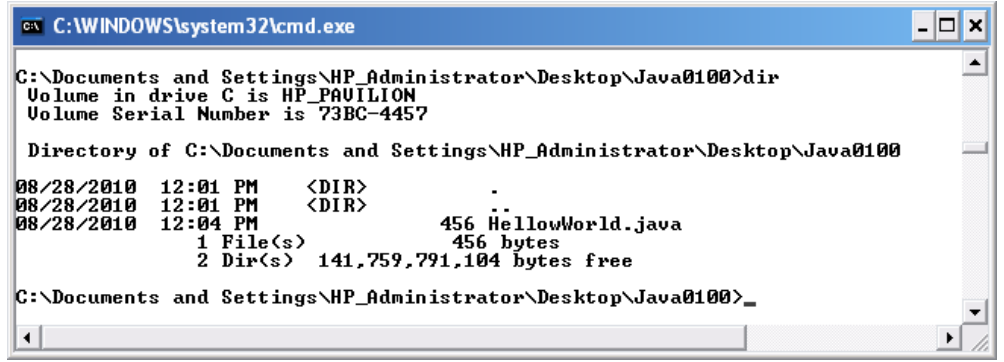

## <span id="page-16-0"></span>DOS Summary

The following table provides a summary of the most frequently used DOS commands. Note that you can type these commands as either capital or lower-case letters. To obtain specific information on any one command, type the word **help** followed by the command. For example, for help on **dir**, type the following command:

help dir

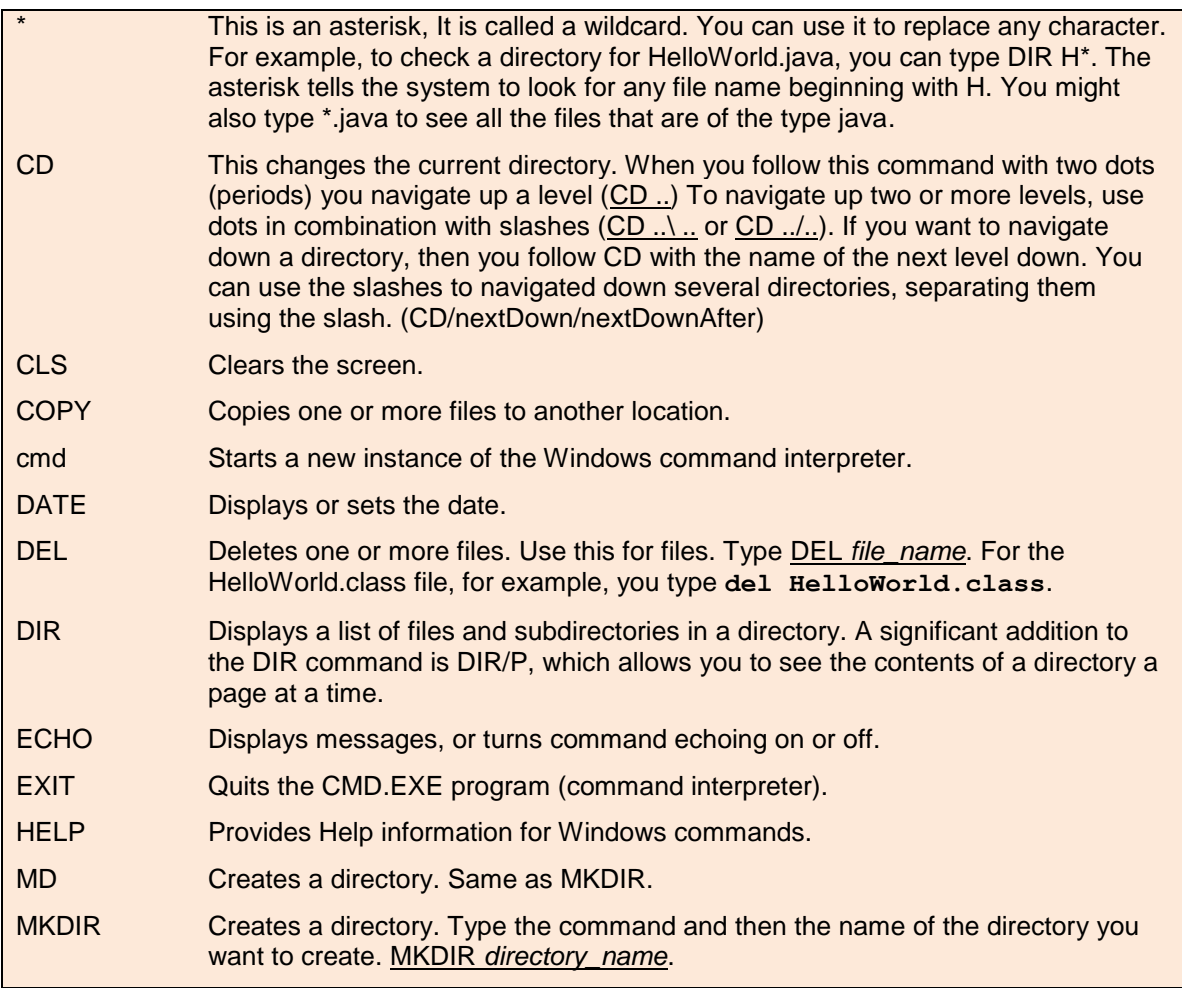

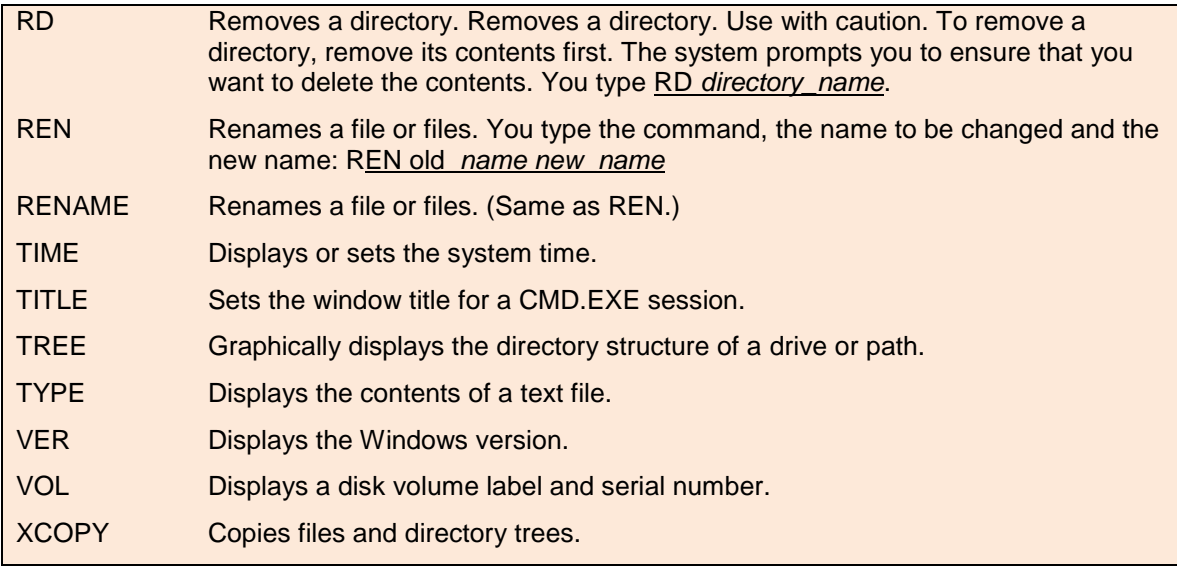

#### <span id="page-17-0"></span>Compiling a Java Program

1. To verify that you can perform the actions detailed in this section, issue the following command at the command prompt:

java -version

2. The response to this command is that you see the current version of the Java JDK. If you see no response of this type, then you must use a special approach to compiling your program. Jump momentarily to the next section if this is necessary.

```
C:\Users\john\Desktop\Java0100>java -version<br>java version "1.6.0_23"<br>Java(TM) SE Runtime Environment (build 1.6.0_23-b05)<br>Java HotSpot(TM) 64-Bit Server VM (build 19.0-b09, mixed mode)
C:\Users\john\Desktop\Java0100>∎
```
3. To compile your Java file, type the following command at the command prompt and press return.

```
javac HelloWorld.java
```
4. After you issue the command, if your program contains no errors, and the Java compiler has been configured correctly, you see only that the prompt is refreshed. This signals success.

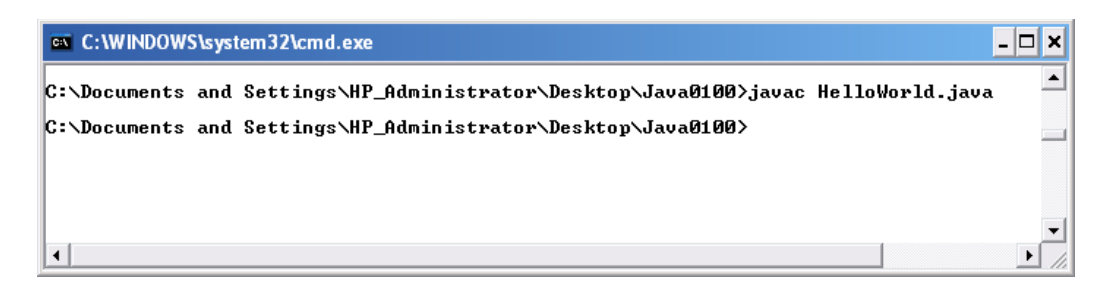

5. Issue the following command at the command prompt to see the newly created \*.class file:

dir

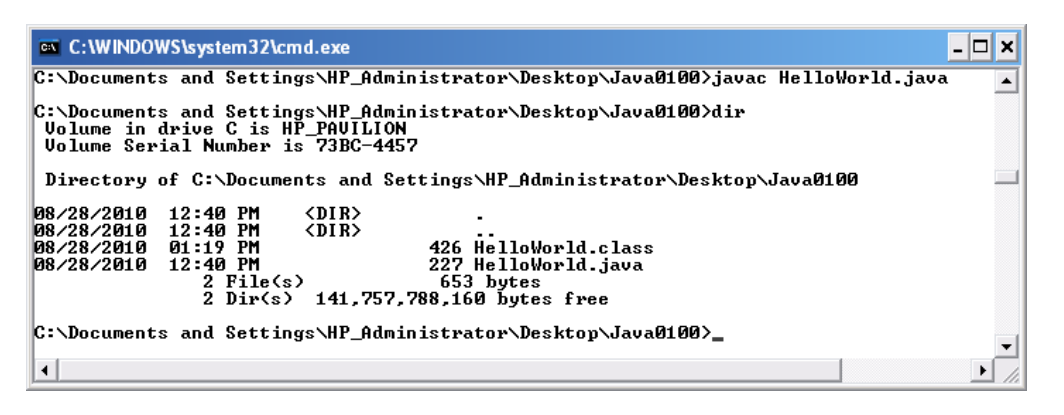

6. Now run you new **HelloWorld** program. To accomplish this task, issue the following command at the command prompt.

java HelloWorld

7. The program executes, and you see the message that it delivers printed at the command prompt.

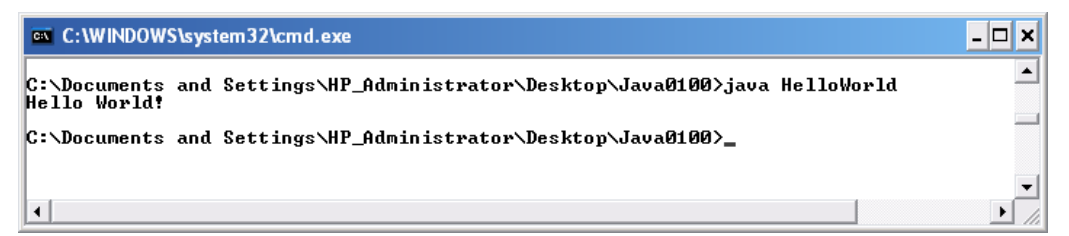

#### <span id="page-18-0"></span>Path Problems

A "path" is a directory path stored in your computer that allows it to know the location of a given program. If the path is set for the program, then you can execute the program for any directory on your computer. If it is not set, then you must explicitly state the path before you can execute the program.

Refer to this section if you are having problems with getting the **javac**, **java –version,** or other Java commands to work. It is likely that the class path is not set. As mentioned

previously, the class path tells the computer where to find the executable that compiles your Java file.

Normally, if the path is set, to compile a java program, you open a DOS command window and issue the following command:

#### **javac HelloWorld.java**

If the path is not set, however, you run into problems because the system cannot respond to the command. You see a message that tells you that the program cannot be compiled. The system cannot find the javac program—which is the compiler for Java.

To overcome this difficulty, use the following approach:

- 1. Follow the instructions given earlier and have a DOS window open.
- 2. To find out which path to use, use windows Explorer to navigate to the Java directory in which the Java JDK has been installed. It is likely to be in the **Program Files** directory. Navigate to this directory and then find the **Java** subdirectory. From there navigate to the **bin** directory. In the bin directory, you find the java executable. See the following figure.

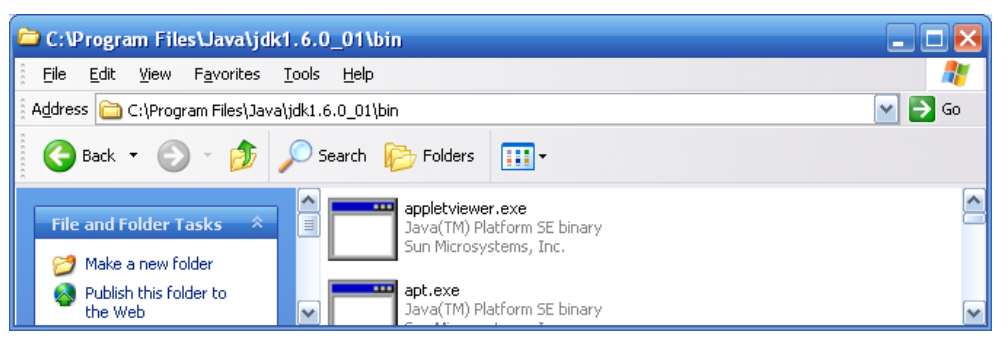

3. For the path shown in the previous figure, then, you can copy out the information you need and prefix it to the **javac** command. The command with the qualifying path appears as follows (yours might differ): You must enclose directory names that contain spaces with double quotes (as with "Program Files").

#### **C:\"Program Files"\Java\jdk1.6.0\_01\bin\javac HelloWorld.java**

Here is exactly how the command for the previous section (given the computer being used) is issued. The command prompt is shown in colored italics. This is the path to the directory in which Java file resides. The path to the javac program is shown in dark type.

#### **C***:\Documents and Settings\HP\_Administrator\Desktop\Java0100>***C:\"Program Files"\Java\jdk1.6.0\_01\bin\javac HelloWorld.java**

4. The command you execute is issued from the prompt of the command window, and when you issue it, you must have navigated in the command window to the same directory that contains the file you want to execute.

#### <span id="page-20-0"></span>DOS Arrow Use

Note that you can use the up and down arrow keys in DOS to repeatedly issue commands you have already issued. This makes it to that you do not have to retype commands. Simply arrow to the command and press enter. Use this option as much as possible.

#### <span id="page-20-1"></span>About the Class File

As you develop a program, you must repeatedly change it and compile it to check whether the changes you have made have resulted in what you are seeking to do.

Each time you want to change a **\*.java** file and use the **javac** command to regenerate it, you must first delete the previous version of the **\*.class** file. The Java compiler cannot overwrite the old \*.class file.

1. To remove an old version of a **\*.class** file, issue the following command.

del HelloWorld.class

- 2. Issue the dir command to see that the **\*.class** file has been deleted.
- 3. If you then issue the **dir** command, you see that the directory no longer contains a **\*.class** file. At this point, reissue the following command to update your work: javac HelloWorld.java
- 4. Issue the following command to see the newly generated file file. dir

## <span id="page-20-2"></span>Changing your File

1. At the DOS prompt, issue the following command, which duplicates the **HelloWorld.java** file and saves it under a new name.

copy HelloWorld.java Cocoon.java

2. Issue the following command, which opens the **Cocoon.java** file with Notepad:

notepad Cocoon.java

#### 3. Change the text of the file so that it reads as follows:

```
public class Cocoon{
     /**
      * Prints Emily Dickison's poem
      * http://www.bartleby.com/113/index2.html
      */
     public static void main(String[] args) {
```

```
System.out.println("From cocoon forth a butterfly");
 }
}
```
4. Compile and execute your file using the procedure detailed in the previous sections. The steps are as follows:

```
javac Cocoon.java
java Cocoon
```
- 5. Recompile and get in a development frame of mind.
	- a. Do not close the Notepad file. Leave it open and use  $Alt + Tab$  to switch back and forth between it and the command line.
	- b. At the command prompt, use the arrow keys in the command line to retrieve previous commands and alter them.)
	- c. Here is how you might set up your desktop to work in a convenient way.

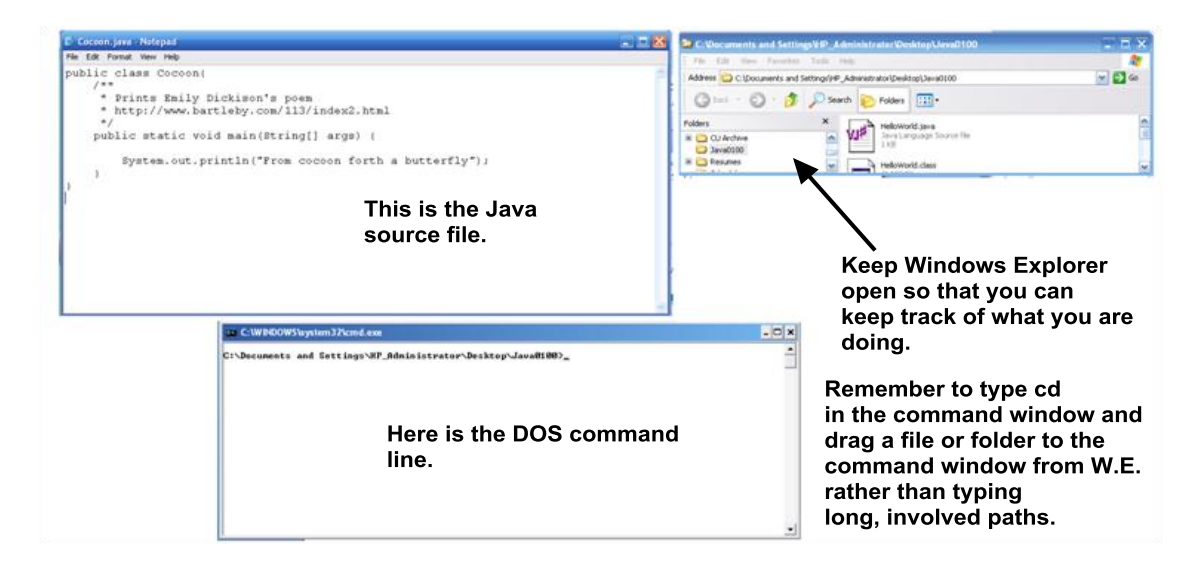

- d. After you change your \*.java file, save it.
- e. Delete the old **\*.class** file by issuing the following command:

del Cocoon.class

#### <span id="page-21-0"></span>Altering the Program

1. Alter the program. Copy the following line as many times as are needed and place a line of Dickinson's poem in each line. The lines of the poem are given in step five.

System.out.println("From cocoon forth a butterfly");

2. Here is an example of how your program appears after the first few lines:

```
public class Cocoon{
     /**
      * Prints Emily Dickison's poem
      * http://www.bartleby.com/113/index2.html
      */
     public static void main(String[] args) {
       System.out.println("\n Emily Dikinson (1830 - 1886) "); 
       System.out.println("\n"); 
       System.out.println(" FROM cocoon forth a butterfly"); 
       System.out.println(" As lady from her door"); 
       System.out.println(" Emerged—a summer afternoon—"); 
       System.out.println(" Repairing everywhere,");
       System.out.println("\n");
     }
}
```
- 3. The complete poem is provided further along (see step 5). Study the code and then finish the poem using the lines provided . Note the following:
	- The **\n** causes the program to force a line return. You must insert the following line after each stanza:

```
System.out.println("\n");
```
- Space precedes the first letter of each line of the poem, and this is preserved in what you see in the output.
- Add only one stanza at a time. Recompile and execute as you go. Do not attempt to make everything work at once.
- Try working a few lines of the poem at a time, compiling as you go to check for syntax errors.
- 4. Remember as you go that you must delete the **\*.class** file each time you recompile,
- 5. Here are the lines for the complete poem:

```
FROM cocoon forth a butterfly 
As lady from her door 
Emerged-a summer afternoon-
Repairing everywhere,
```

```
Without design, that I could trace,
```
Except to stray abroad On miscellaneous enterprise The clovers understood.

Her pretty parasol was seen Contracting in a field Where men made hay, then struggling hard With an opposing cloud,

Where parties, phantom as herself, To Nowhere seemed to go In purposeless circumference, As 't were a tropic show.

And notwithstanding bee that worked, And flower that zealous blew, This audience of idleness Disdained them, from the sky,

Till sundown crept, a steady tide, And men that made the hay, And afternoon, and butterfly, Extinguished in its sea.

**Note**, the source site for the poem is as follows:

```
http://www.bartleby.com/113/index2.html
```
## <span id="page-23-0"></span>Applets

When it was first introduced roughly 20 years ago, one of the most noted features of Java was its ability of its programs to run in web browsers. Its ability to do so results from the JRE, which supplements the operations of the major browsers.

When Java applets run inside a browser, they do not directly interact with the operating system of the computer on which they are running. This limitation is usually listed under the rubric of *security*. Does the program have the ability to violate the integrity of the computer on which it is running? The JRE is designed to make it so that this does not easily happen. It provides a secure way of running applications on a computer.

An applet is a program that runs inside a browser, and with few exceptions, it is just the same as a regular java program. It accesses the JRE and runs using it. Since it runs inside a browser, however, it must be embedded in a web page—an html file.

## <span id="page-24-0"></span>Creating an Applet

- 1. To create a **HelloWeb** applet, begin by once again using Notepad to create a file. This time, call the file **HelloWeb.java**. Save this file to working directory **0100Java**.
- 2. Copy the following body of code to the file and once again save it.

```
/* 
   HelloWeb.java
*/ 
import java.awt.Graphics;
import javax.swing.JApplet;
public class HelloWeb extends JApplet { 
     public void paint(Graphics g) {
        g.drawString("Hello, World Wide Web!", 10, 50);
     }//end paint
}//end class
```
Note that the text of this program differs from the **HelloWorld.java** program in fairly significant ways, which will be discussed later on in detail. For now, however, note that the class extends **JApplet**. **JApplet** is a class specifically designed to accommodate web pages. The primary method in the applet is the **paint()** method, and this method attends to displaying whatever the applet displays. To display the message, it uses a **Graphics** object (named **g**), which calls the **drawString()** method.

3. Compile the **HelloWeb.java** file exactly the same way as you did the **HelloWorld.java** file. Here is the command you type to compile it:

```
 javac HelloWeb.java
```
- 4. After you compile the file, issue the **DIR** command. You see that the **javac** utility generates a **\*.class** file.
- 5. Note that this is an applet, so you cannot run it from the command line. To see it execute, you must put it in a web page.

#### <span id="page-25-0"></span>Writing an HTML File for an Applet

To run your applet, you must create an HTML document. The HTML document allows you to perform two types of action. The first is to use a test utility, the *Applet Viewer*, to test your applet. The second allows you to run your applet within your browser.

1. At the command line, issue the following command:

notepad HelloWeb.html

- 2. Save the file to your **0100Java** directory.
- 3. Copy the following HTML code to the file and once again save the file:

```
\hbox{\tt <html>>} <head>
     <title>HelloWeb Applet</title>
   </head>
   <body>
      <h1 align=center>HelloWeb Applet</h1>
        <center>
              <applet name="HelloWeb" 
                       code="HelloWeb.class"
                       width=150 
                       height=100>
              </applet> 
        </center> 
   </body> 
 </html>
```
Note that the **\*.html** extension identifies the document so that your browser can read it. In the **HelloWeb.html file**, the words in the angle brackets (**<>**) are HTML tags. The only tag set that you need to include an applet in a web page is **<applet</applet>**, and you must, at a minimum, assign a value to the **code, width,** and **height** properties of the applet tag. This simply names the applet you are trying to run.

The following table provides you with a breakdown of what the tags mean. Opening and closing brackets must enclose each tag, but in the case of the applet tag, you also work with *tag attributes*. Tag attributes fit inside the opening and closing tag brackets. Tags also occur in sets, so for each opening tag, you must provide a closing tag. To create a closing tag, you precede the tag name with a slash **(<\>**).

## <span id="page-26-0"></span>HTML Tags for Applets

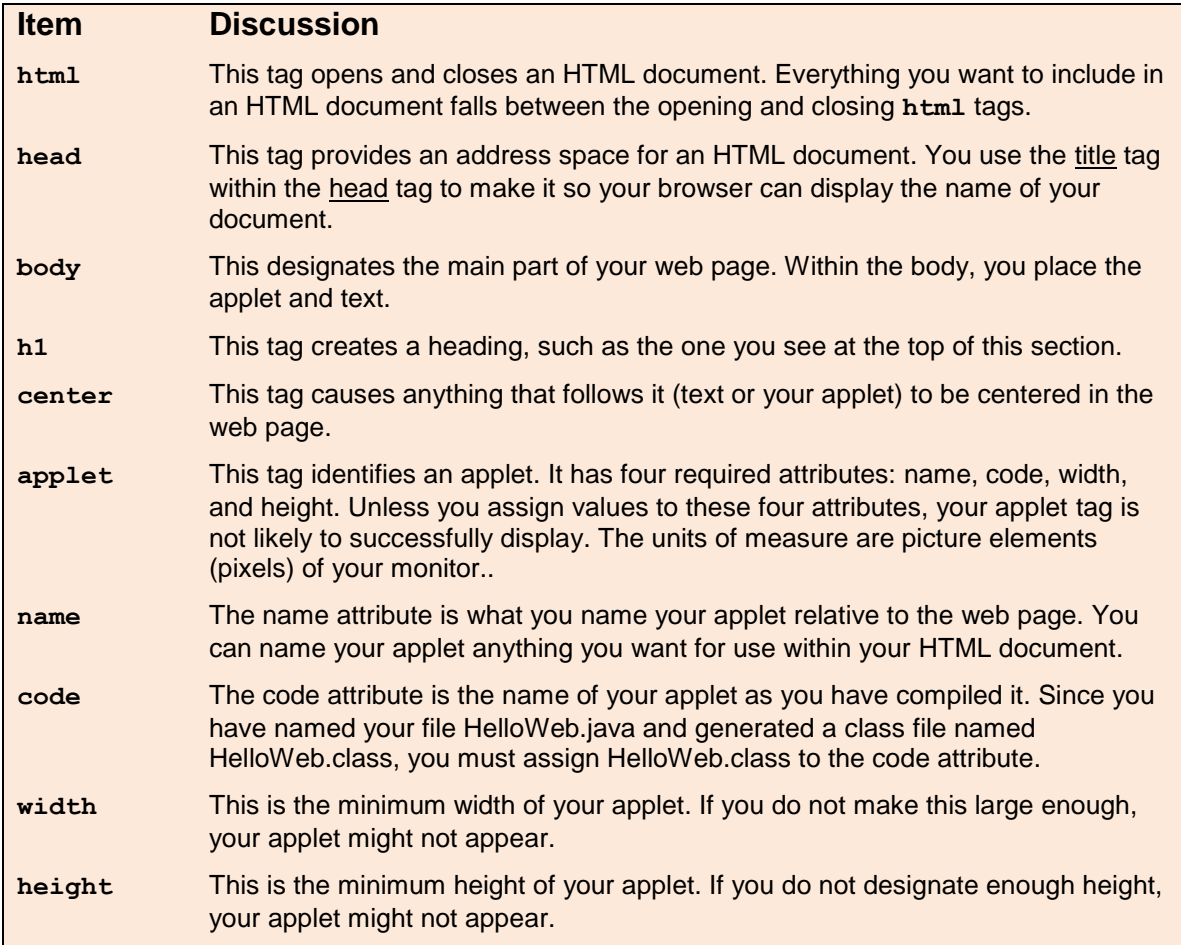

## <span id="page-26-1"></span>Using the Applet Viewer

Before you try to run your applet in your browser, first test it. To test it, you can use the applet viewer. This is a utility program that accompanies the JDK. Its name when you execute it at the command line is **appletviewer**. This utility allows you to test applets without having to invoke a browser. It displays only the output of your applet. To use the applet viewer, you must embed your applet in an HTML page.

1. To test run your applet, type following command at the command prompt:

appletviewer HelloWeb.html

2. You see the following window appear on your desktop.

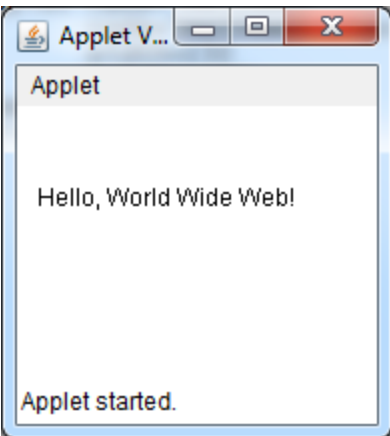

- 3. Inspect the viewer. You see only the text that you use the Java code to generate. You see nothing of the HTML page.
- <span id="page-27-0"></span>4. To close the Applet Viewer, click the control  $(X)$  button and then select Close.

### Open the Web Page

- 1. The applet view is handy, but there are other, practical ways, to test your applet.
	- Open Windows explorer and click on the HelloWeb.html file.
	- Alternatively, type the following command at the command prompt: HelloWeb.html
- 2. You see the following web page:

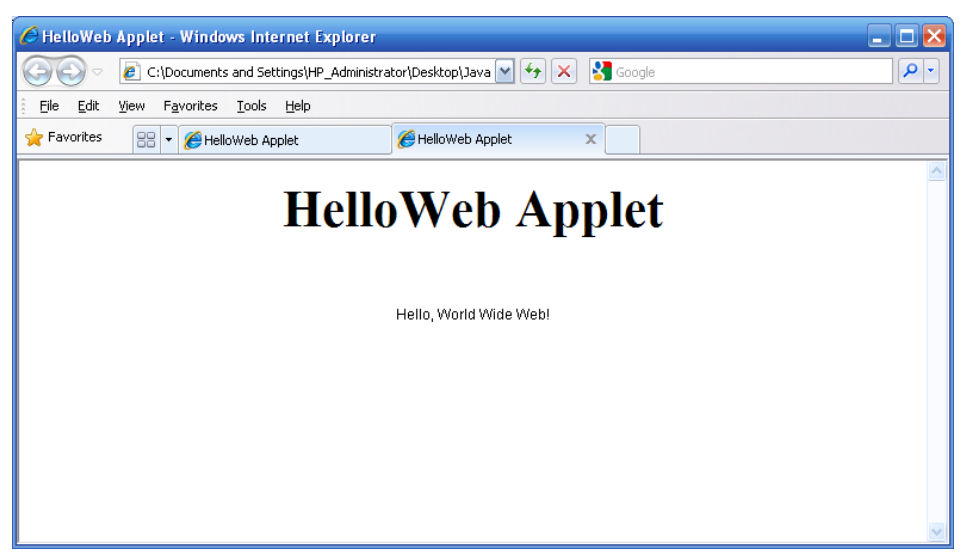

- 3. Note the feature. The applet in this case consists of the words, "Hello, World Wide" Web! The large message at the top is created using HTML.
- 4. **Replace** the code in the **HelloWeb.html** file with the following:

```
<html> <head>
         <title>HelloWeb Applet</title>
   </head>
    <body>
     <h1 align=center>HelloWeb Applet</h1>
    \lttable border = 10 cellspacing = 1 cellpadding = 4 align = center>
             <tr> <td>
                       <center>
                            <applet name="HelloWeb"
                                     code="HelloWeb.class"
                                    width=150
                                    height=100>
                            </applet>
                       </center>
                  \langle t \rangle\langle/tr>
         </table>
     </body>
 \langle/html>
```
5. Inspect the code. This is a more comprehensive **\*.html** file. When you run it, you see the applet inside a table, and in the tab of the browser, you see the name of the file.

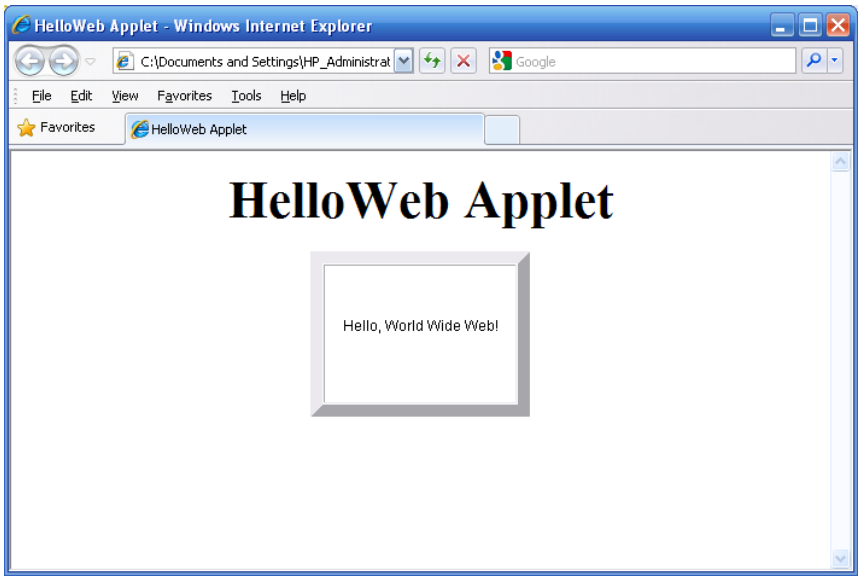

6. At this point, save and close Notepad and the Command window.

## <span id="page-29-0"></span>Jar Files

There are still a few fundamental operations that it is good to know about when using Java in a command-line context. One central notion is that of a \*.jar file. We will examine the \*.jar file in another context.

## <span id="page-29-1"></span>Using NetBeans

The NetBeans IDE helps you develop Java and other files, including \*.html files. Tasks become much easier, but at the same time, there is a bit more to understand.

**Note**. This lab introduces you to uses of NetBeans that fairly restrictive. In future labs, you'll find that NetBeans can be used in a number of flexible ways that free you from having to use either application or applet projects. You can develop any program as an element in a Java class library, so that the project-oriented perspective falls away and you build things from scratch.

## <span id="page-29-2"></span>Starting a Project

1. Open NetBeans and from the File menu select New Project. The New Project dialog appears.

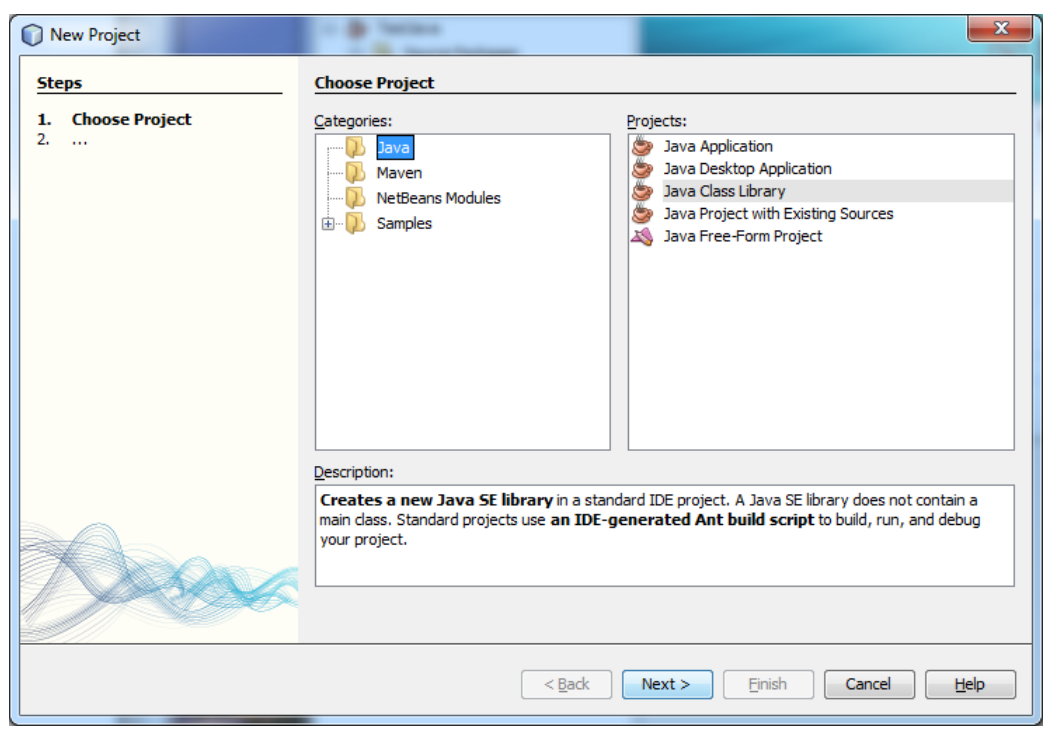

- 2. Click the Java folder and Java Application. Then click Next. You see the New Project Application dialog.
- 3. As illustrated in the following figure, do the following:
- In the Project Name field, type **0100Java**.
- Click the Browse button and navigate to the folder you have created on the desktop. (This folder is is also named **0100Java.)**
- Click the two checkboxes at the bottom to **deselect** Create Main Class and Set as Main Project.
- Click Finish.

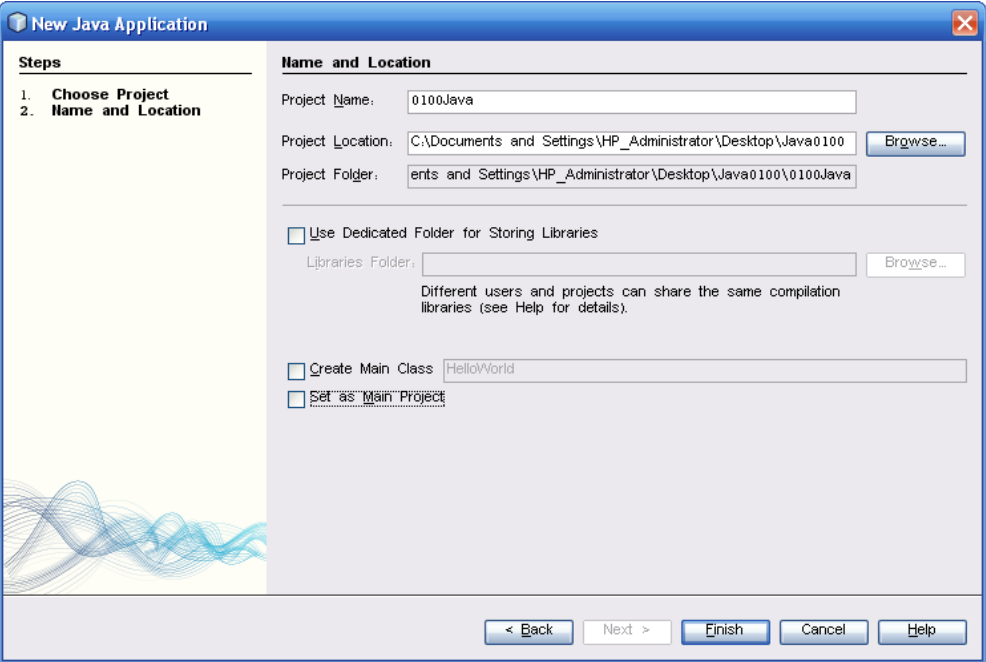

4. NetBeans creates a project file for you. Initially, what you see appears as shown in the following figure.

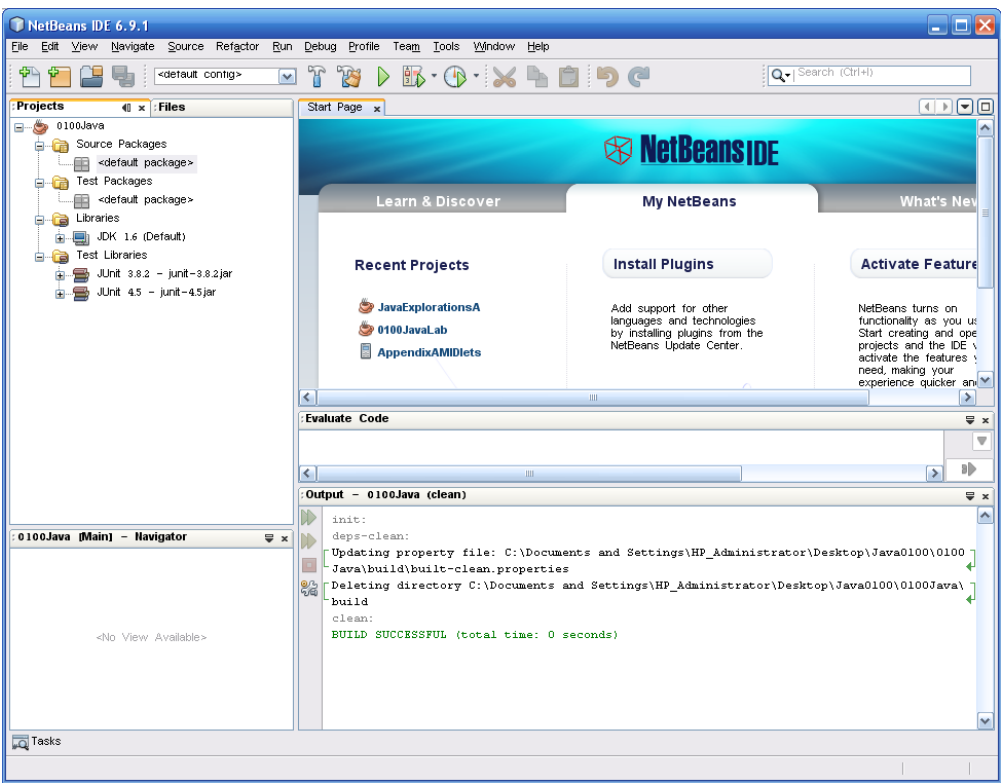

### <span id="page-31-0"></span>Add a Java File

- 1. Click to activate the Files tab in the IDE.
- 2. Click to open the 0100Java tree.

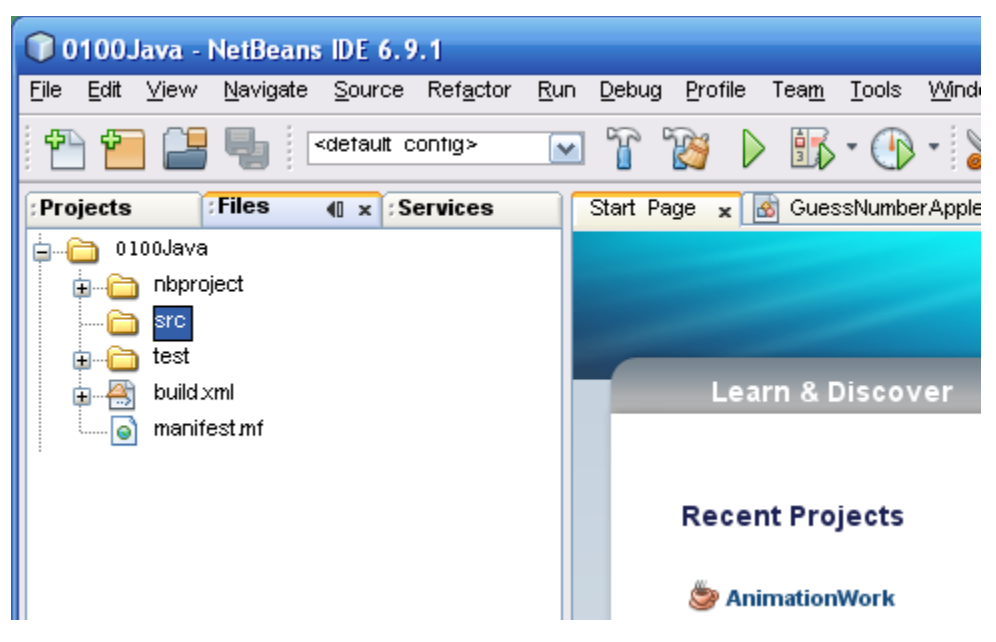

3. Locate the src folder under the **0100Java** class folder. Right click on the src folder and select New > Java Main Class. (If you do not see Java Main Class, then select Other. This will show you the Java Main Class option.)

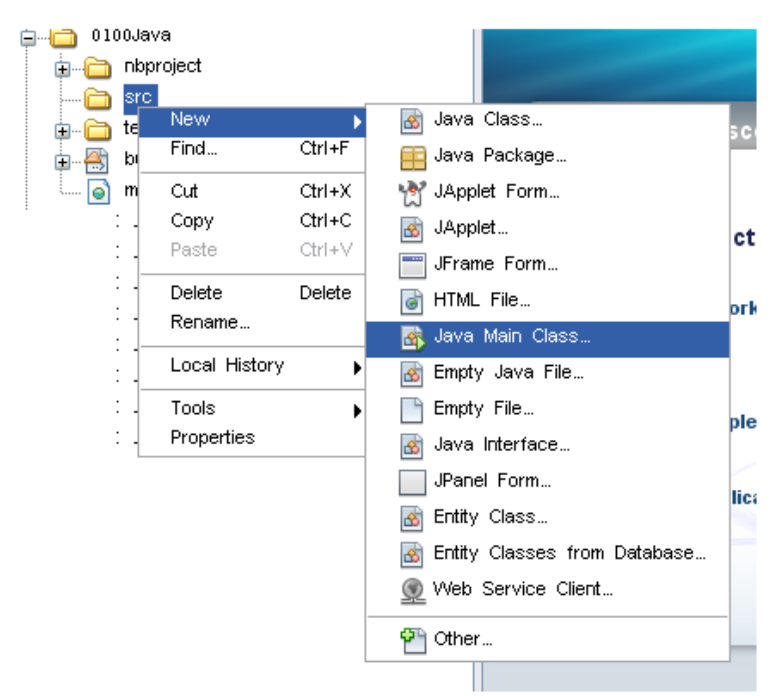

4. You see the New Java Main Class dialog. (See the following figure.)

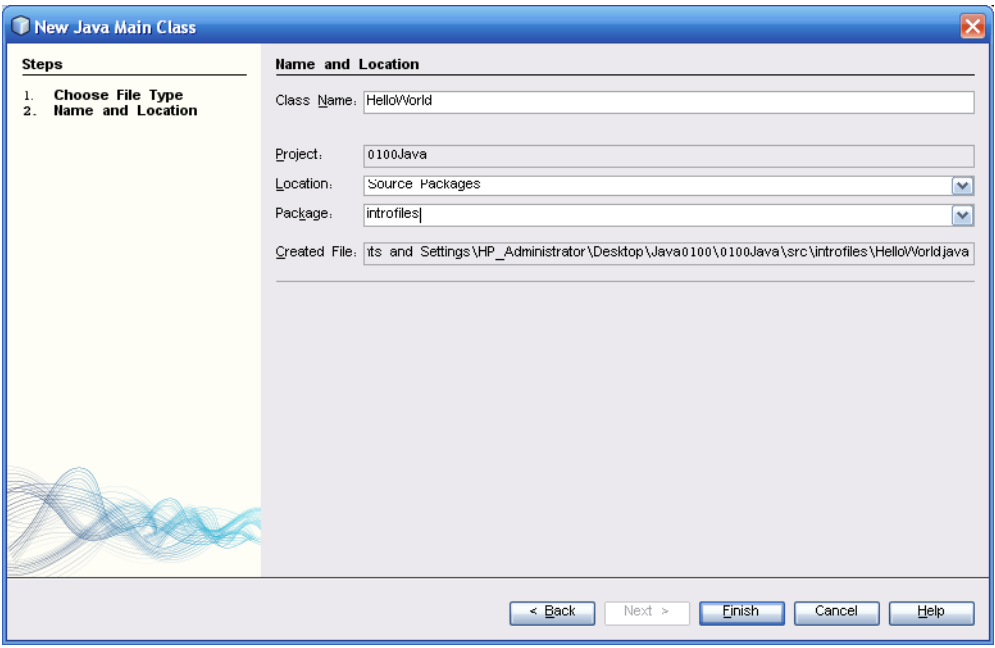

- 5. As illustrated in the preceding figure, in the Class name field, type **HelloWorld**.
- 6. In the Package field, type **introfiles**. Click Finish.
- 7. You see the main interface of NetBeans once again (see the following figure). Do the following:
	- a. Verify that the Files tab is active.
	- b. Click the **src** and **introfiles** folders to drill down to the **HelloWorld.java** file.
	- c. Click the **HelloWorld.java** file to make it appear in the editing panel. (This should already be the case.)

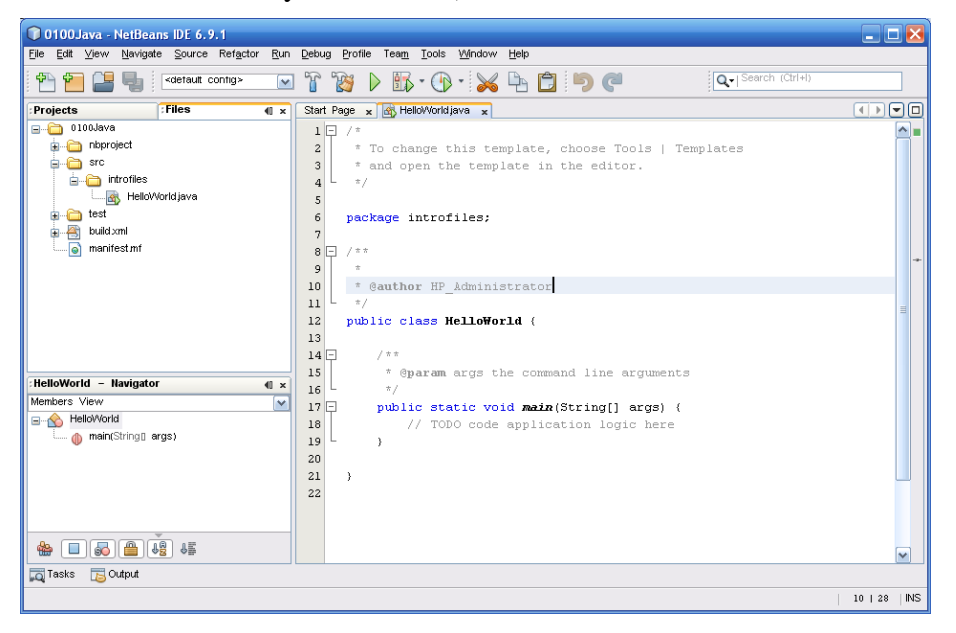

#### <span id="page-33-0"></span>Setting the Main Class

When working with NetBeans, every project involving an application (rather than an applet) has a main class file. A main class file is a file that contains a **main()** method. A given project might have several files that contain **main()** methods (used for testing), but with an application, one file must be the starting point for the execution of the application. This file is the file that is first executed as your project is *built*. Building a project involves assembling all the relevant files into a single application. Not all files in a project need to be part of a single application, however. You can work with many separate files as separate programs that one project happens to contain.

- 1. To designate a main class file, click on the green triangle in the tool bar. (Alternative, press F6.)
- 2. The Run Project dialog appears, as shown in the following figure. Click OK.

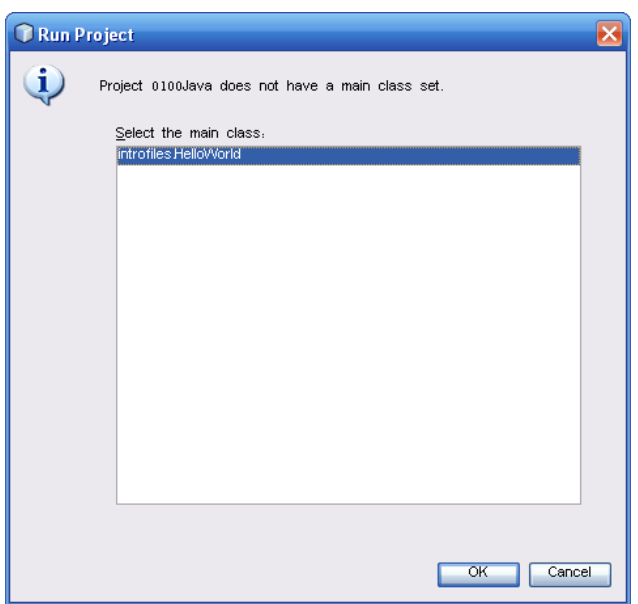

3. The project compiles, and the Output panel appears. At this point you see the following message:

```
run:
BUILD SUCCESSFUL (total time: 0 seconds)
```
## <span id="page-34-0"></span>Compiling an Individual File

As you add more files to a project, you can compile the files separately by right clicking in the editing panel and selecting Run File. The file you designate is compiled, and you see the output in the Output panel.

- 1. To explore compiling in NetBeans, select and delete all the code in the **HelloWorld.java** file.
- 2. Copy and paste the following code into the **HelloWorld.java** file.

```
package introfiles;
```

```
public class HelloWorld {
     /**
      * Prints Hello World! to the prompt
      */
     public static void main(String[] args) {
         System.out.println("Hello World!");
     }
```
}

- 3. After you paste the code into the panel, select Source > Format.
- 4. Right click either on the file in the src tree on in the editing area and select Run File.
- 5. You see the following output in the Output panel (it appears in the lower part of the IDE, adjacent to the Tasks tab).

```
run:
Hello World!
BUILD SUCCESSFUL (total time: 1 second)
```
## <span id="page-35-0"></span>Note on the File and Package

This section is optional.

The only change from the previous version of the **HelloWorld.java** file is the inclusion of the package statement:

package introfiles;

Packages are not required, but in this context, NetBeans has created a package for you. Generally, professional programmers will always use packages. The package directive identifies the directory in which the **HelloWorld.java** file is located. This directory is has been automatically generated by Netbeans and is called **introfiles**. You can confirm this is you glance at the project panel:L

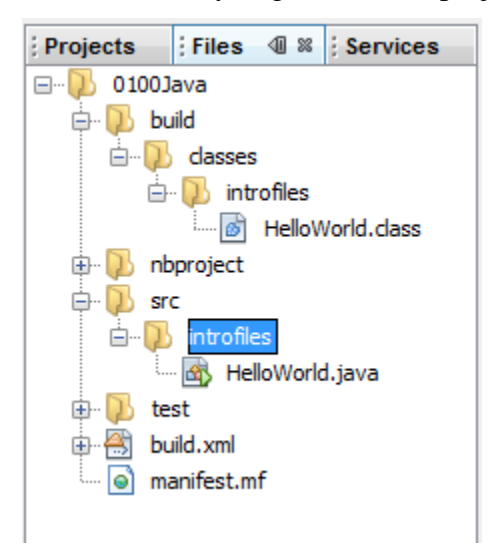

Outside of NetBeans, if you decide to work with the file in the command line context, a few changes in how you run the file must be made. Assume, for example, that you open a command window and navigate to the directory in the NetBeans project folder (src) that contains the **HelloWorld.java** file.

In this location, you still issue the following command:

javac HelloWorld.java

This command, as you know, generates a **\*.class** file.

In NetBeans, the class file is placed in a colder named classes, which is under the build director. Further it is placed in its package folder, introfiles.

To run the folder, you must cd to the classes folder. Then, in the classes folder, you issue the following command:

java introfiles.HelloWorld

Here is a screen shot showing the issuance of the command:

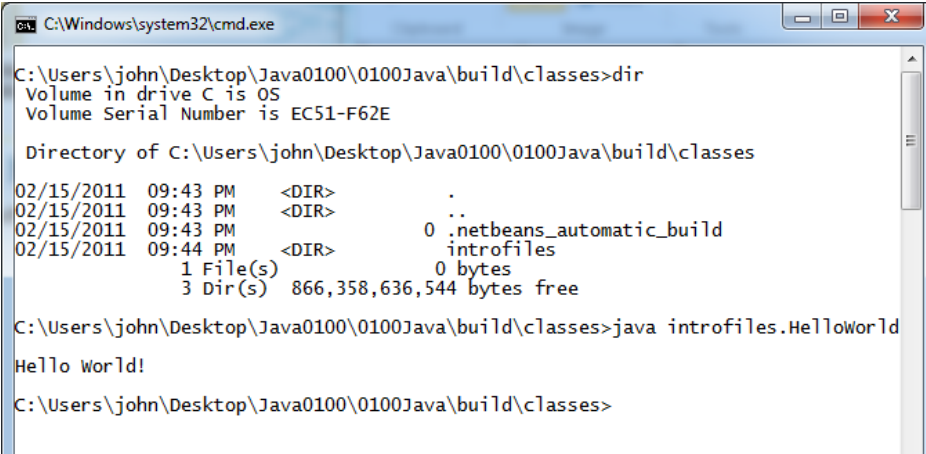

When you issue this command, you are accessing the program through the package that contains it. Any file that is developed using a package must be accessed this way.

When you are working with NetBeans, you do not have to worry about this, however.

# <span id="page-36-0"></span>Debugging

Debugging is an essential aspect of programming. When working with NetBeans, the Tasks tab is an essential part of debugging. It provide information on syntax and other errors that occur as you are programming.

1. To see how the Tasks tab works, type five dashed in the main function just before the closing brace. As you type the dashes, an exclamation mark appears to the right, showing that you have typed incorrect syntax. that a line of dashes that will cause a compiler error has been highlighted. (See the following figure.)

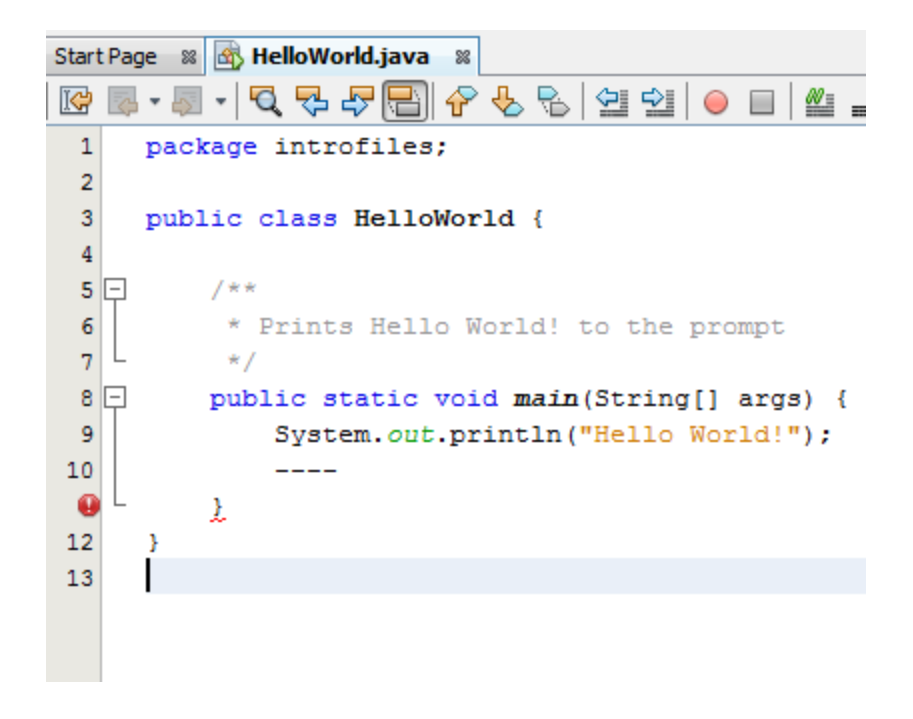

- 2. Compile. To accomplish this, right click in the edit pane and select Run File.
- 3. You immediately see an error dialog.

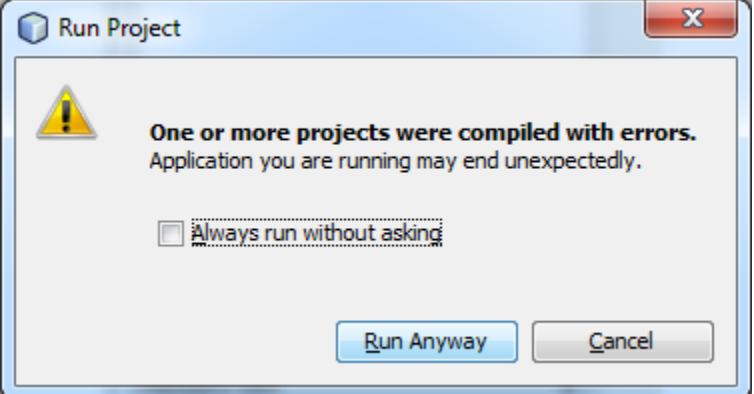

<span id="page-37-0"></span>4. Click Cancel to stop the compiler.

#### Items in the Tasks Table

- 1. Click the Tasks tab.
- 2. Click the icon on the left to display the tasks:

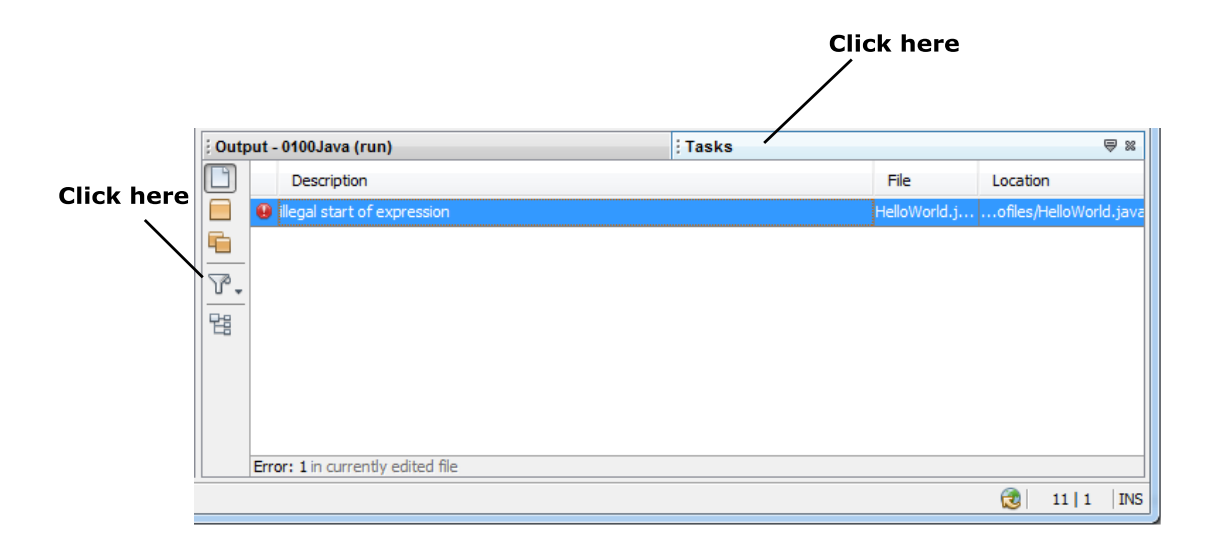

- 3. Double click on the item that reads "illegal start of expression." Notice where this takes you in the program. When you look at this line, you see that there are no problems.
- 4. Double click on the item that reads "unexpected type." Notice where this takes you in the program. When you look at this line, you see that four expected characters have been typed into the program.
- 5. Delete the four characters (the four dashes).
- 6. From the top menu, select Source > Format.
- 7. Right click in the edit area and select Run File. This time the program successfully compiles, and you see "Hello World!" printed in the Output panel.

## <span id="page-38-0"></span>NetBeans and JApplet

A Java program that runs in a browser is generally referred to as an applet. When Java was first introduced, the **Applet** class supported such programs. Over time, however, the developers of Java decided to introduce a revised version of the **Applet** class. This is the **JApplet** class. **JApplet** is derived from **Applet** and provides a number of improvements. Generally, as you develop applets, derive your classes from **JApplet**.

Add a new project to NetBeans. To accomplish this, select File > New Project.

1. Select Java and Java Class Library. Then click Next.

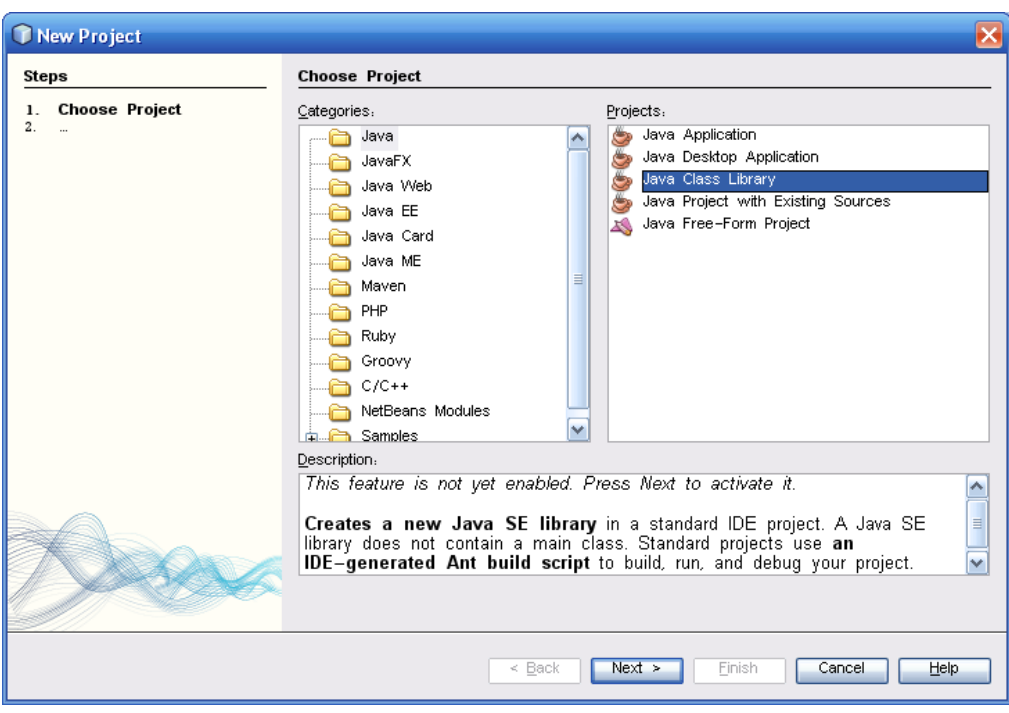

2. You see the New Java Class Library dialog. See the following figure.

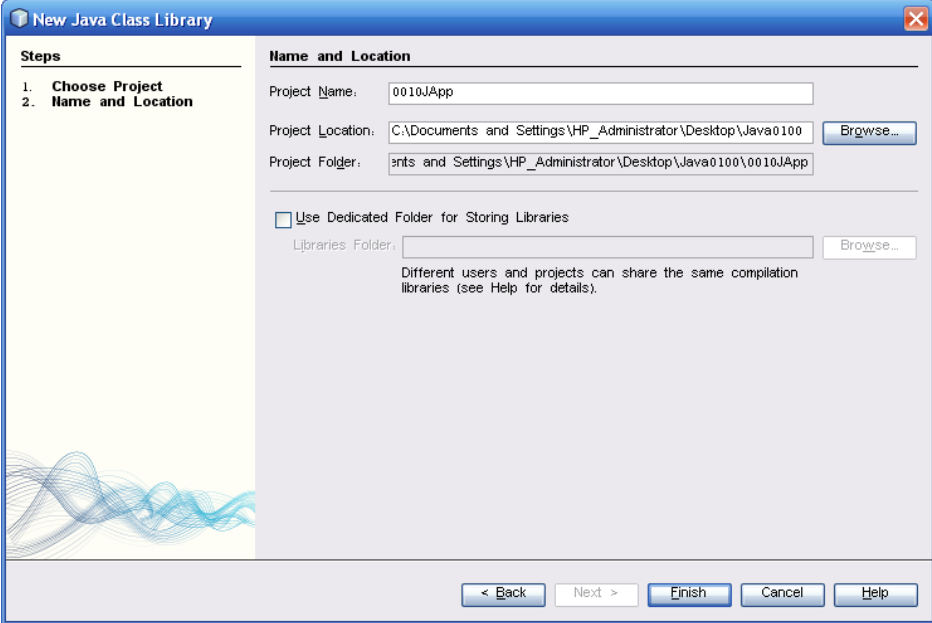

- 3. Name the project **0010JApp**. It is not necessary browse to set a new directory. This will be saved to same directory, by default, at the previous project.
- 4. Click Finish.

You see the new project in the NetBeans interface.

5. Click the new project and then the Files tab, so that you see the **scr** folder.

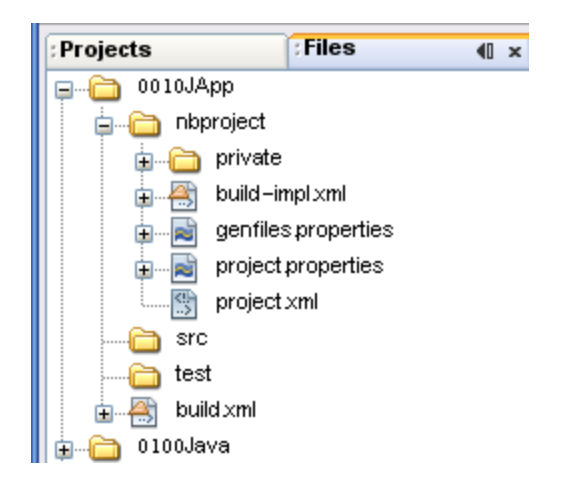

6. Right click on the **scr** folder and select New > Java class.

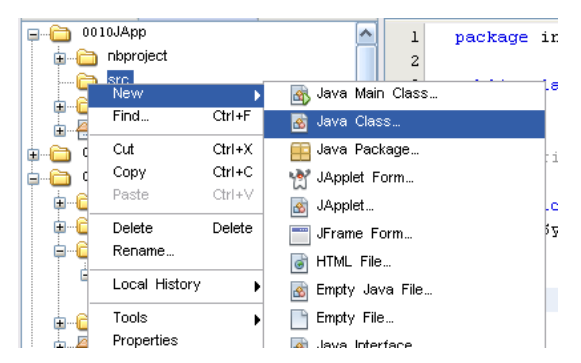

You see the New Java Class dialog.

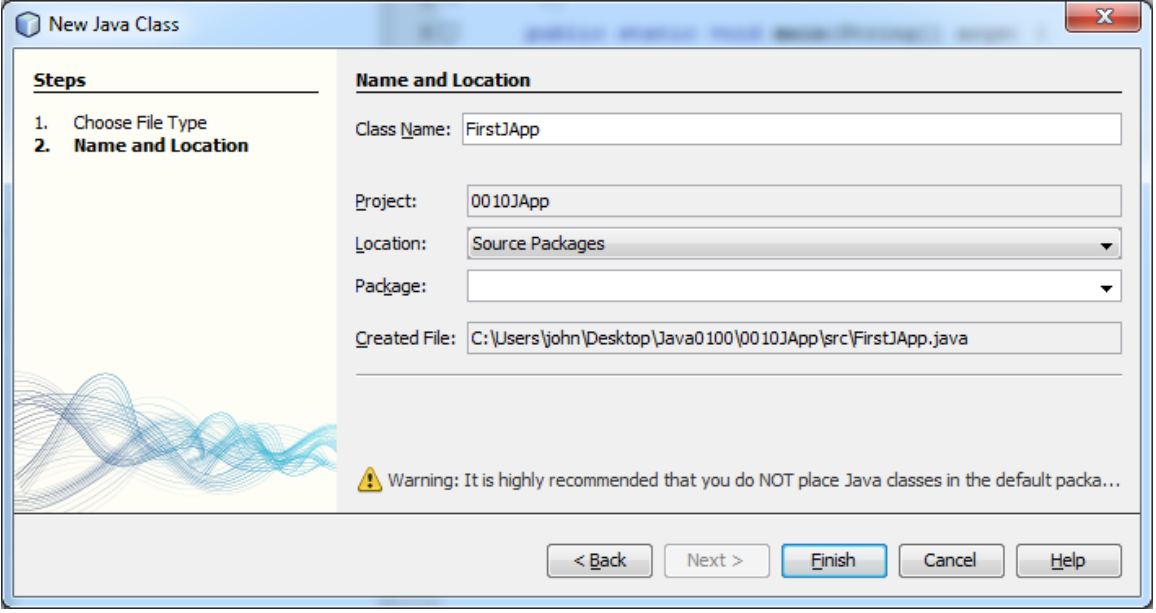

7. As shown in the previous figure, in the New Java Class dialog, name the new class **FirstJApp** and click Finish.

Note that this time around, no package has been created. This is a practice that will be followed in subsequent exercises.

You see the template of a class file in the edit panel.

8. Delete the code of the newly generated file and replace it with the following:

```
import java.awt.Container;
import java.awt.*;
import javax.swing.*;
public class FirstJApp extends JApplet {
     JTextArea outputArea;
     public void init() {
        outputArea = new JTextArea(4, 60);
        Font font = new Font("Verdana", Font. BOLD, 15);
         outputArea.setFont(font);
         outputArea.setForeground(Color.BLUE);
        Container c = getContentPane();
         c.add(outputArea);
         outputArea.setText(
            "Hands by Robinson Jeffers"
            + "\n Inside a cave in a narrow canyon near Tassajara"
            + "\n The vault of rock is painted with hands,"
            + "\n A multitude of hands in the twilight, "
            + "a cloud of men's palms, no more,");
     }
}
```
9. Right click on the **FirstJApp.java** file in the **src** tree and select Run File. The Applet Viewer appears, and you see the applet.

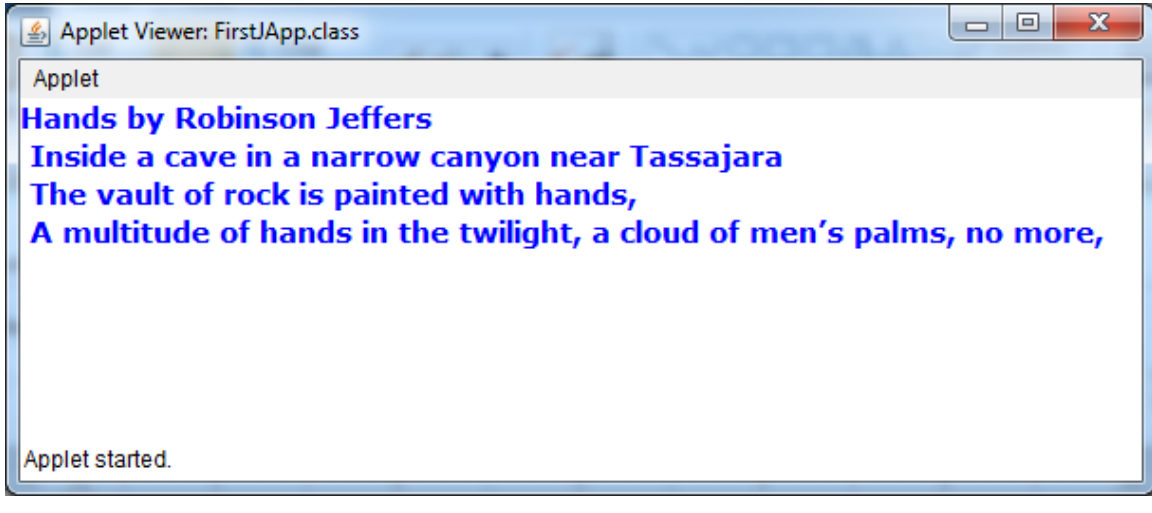

## <span id="page-42-0"></span>The HTML for the JApplet

At this point, just by running the **FirstJApp.java** file using NetBeans, you have automatically generated class and an HTML files.

1. To view the HTML file, click the **build** and **classes** folders in the Files tab of the project. As illustrated by the following figure, you see the HTML and the class files.

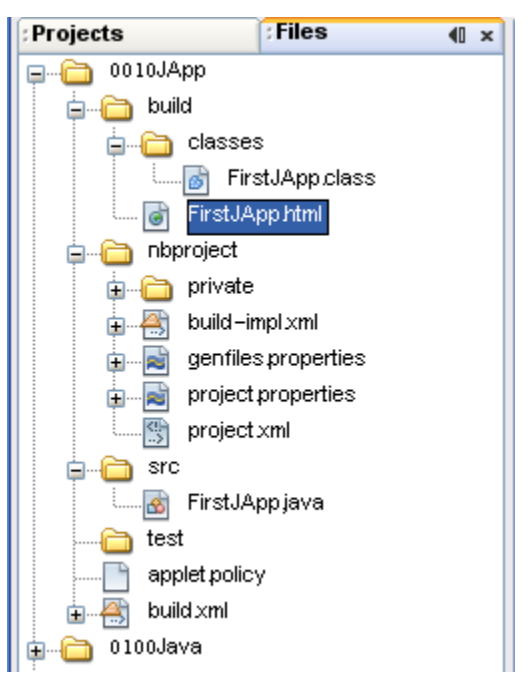

- 2. Right click on the **FirstJApp.html** file and select **View**.
- 3. You see the applet displayed in a web page in your default browser.

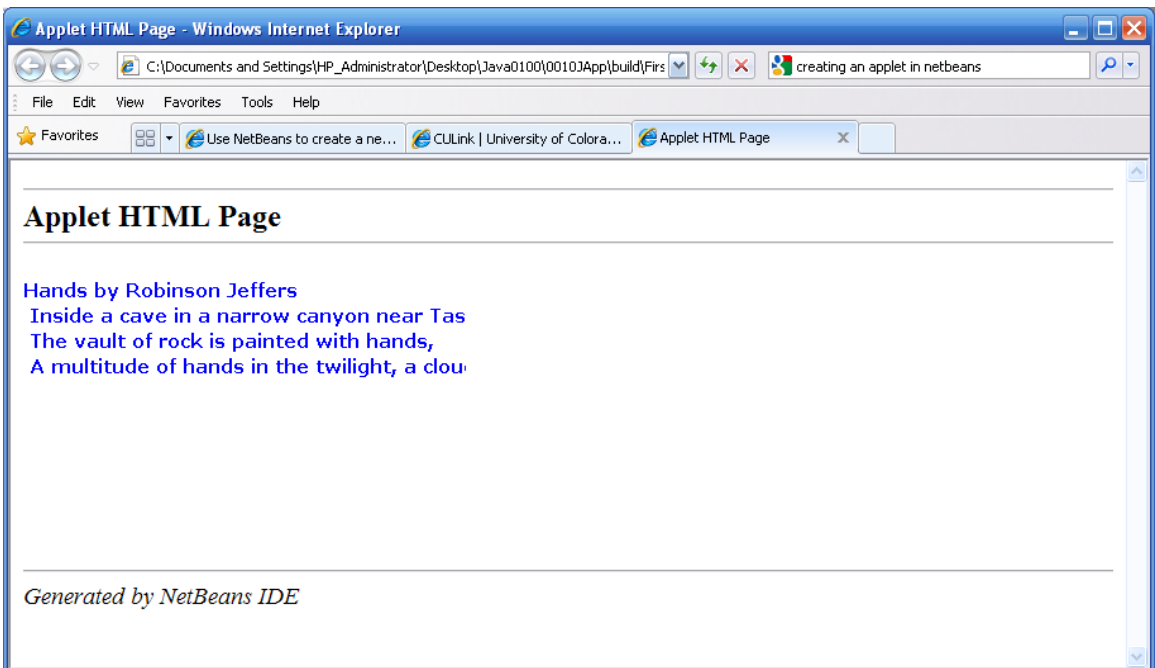

# <span id="page-43-0"></span>Editing the HTML File

Notice that the first view you have of the applet you have just created reveals a problem. The problem is that the end of the line is truncated. You see only "Tas" when the poem reads "Tassajara."

This occurs because the size of the applet needs to be changed.

- 1. Double click on the FirstJApp.html file in the Files panel of NetBeans.
- 2. You see the text of the HTML file in the edit window.
- 3. Find the width property an change its assigned value from 350 to 450. Save your work.

You now see the full text.

#### **Applet HTML Page**

**Hands by Robinson Jeffers** Inside a cave in a narrow canyon near Tassajara The vault of rock is painted with hands, A multitude of hands in the twilight, a cloud of men's palms,

### <span id="page-44-0"></span>Finishing the Poem

}

- 1. Double click on the FirstJApp.java file to reactivate it in the editor window.
- 2. Note the following snippet of code from the **FirstJApp.java** file.

```
 outputArea.setText(
   "Hands by Robinson Jeffers"
    + "\n Inside a cave in a narrow canyon near Tassajara"
    + "\n The vault of rock is painted with hands,"
    + "\n A multitude of hands in the twilight, "
    + "a cloud of men's palms, no more,");
```
- 3. This code differs from what you have worked with before in Java because it consists of concatenated strings.
- 4. The entire string is used as an argument to the **setText()** function.
- 5. To finish the poem, by moving the closing parenthesis of the setText() function down two lines.

```
The and radio of food as painted same mail
23
                       + "\n A multitude of hands in the twilight,
                      + "a cloud of men's palms, no more,"
24
25
26
                      ) ;
27
         ł
28
     Y
29
```
6. Then on the line above the closing parenthesis, type a plus (**+)** sign, double quotes, a newline escape sequence  $(\nabla n)$ , and then the words, followed by closing double quotes. (See the bolded line.) You'll find that NetBeans provides an intelligent text editor, so much of the typing will be finished for you.

```
 outputArea.setText(
    "Hands by Robinson Jeffers"
   + "\n Inside a cave in a narrow canyon near Tassajara"
   + "\n The vault of rock is painted with hands,"
   + "\n A multitude of hands in the twilight, "
   + "a cloud of men's palms, no more,"
   + "\nNo other picture. There's no one to say" );
```
7. Note that the line that begins with "**a** cloud" is not preceded by an escape sequence. This is because the line continues the previous line.

8. Having familiarized yourself with how to add one new line, add the rest of the poem. The text of the complete poem follows. Verify which lines you have already added. As you append the lines, do so carefully, as before, adding only a few lines at a time. Each time you change the file, save it, right click on the file name, and select Run File to see the results in the applet viewer. At this point, do not view the output in the HTML file.

Robinson Jeffers Inside a cave in a narrow canyon near Tassajara The vault of rock is painted with hands, A multitude of hands in the twilight, a cloud of men's palms, no more, No other picture. There's no one to say Whether the brown shy quiet people who are dead intended Religion or magic, or made their tracings In the idleness of art; but over the division of years these careful Signs-manual are now like a sealed message Saying: \"Look: we also were human; we had hands, not paws. All hail You people with the cleverer hands, our supplanters In the beautiful country; enjoy her a season, her beauty, and come down And be supplanted; for you also are human. \"

9. **Modify** your source code to allow for as many lines as there are in the poem:

outputArea = new JTextArea(1, 60);

10. **Modify** your HTML file so that it can accommodate the size of the generated applet. To accomplish this, access the HTML file, as before. Locate the width and height properties. Change them to 700 and 400, respectively, as follows:

<span id="page-45-0"></span>**<APPLET codebase="classes" code="FirstJApp.class" width=700 height=400></APPLET>**

#### Viewing the HTML

- 1. Create a folder on your desktop named **TestHTML**.
- 2. Open Windows Explorer and navigate o the build directory of the 0010JApp project folder.
- 3. Copy the classes directory and the DirsJApp.html file to the **TestHTML** folder..
- 4. Paste the folder and the **\*.HTML** file into the **TestHTML** folder.
- 5. Double click on the **\*.HTML** file in the **TestHTML** folder and see it execute in the browser.
- 6. If you do not see all the poem, right click on the **\*.HTML** file in the **TestHTML** folder and select Open with WordPad. (WordPad allows you to open your files with line returns. It is located in WindowsNT/Accessories.)
- 7. Modify the APPLET height property so that the applet is 450 pixels high:

```
<APPLET codebase="classes" code="FirstJApplet.class" width=450 
height=450></APPLET>
```
8. Test again. Now the applet opens and shows the whole image. If all the lines are not showing, modify the height attribute once again.

#### <span id="page-46-0"></span>Opening and Closing Projects

1. Working in the Projects panel, right click successively on the two projects you have created thus far and select Close.

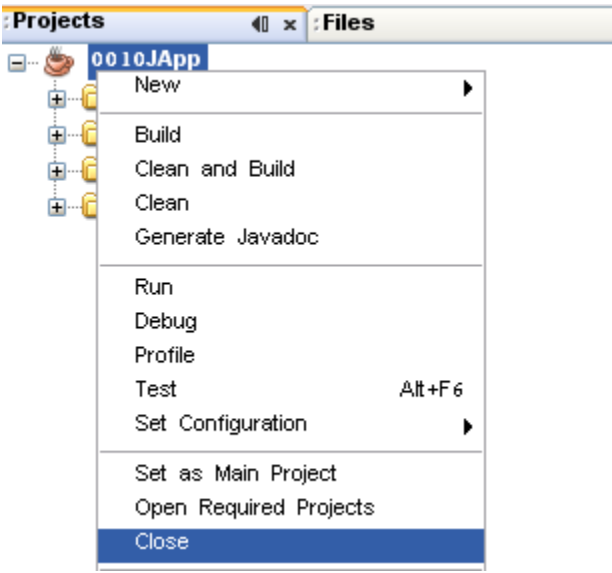

2. Having closed the two projects, reopen them. NetBeans does not have a given file type for its projects. Instead, it identifies projects according to the folders that contain the files. Accordingly, when you want to open a NetBeans file, select Project > Open, and navigate to the folder that contains you NetBeans project folders. Click on the folder to open the project. See the following figure.

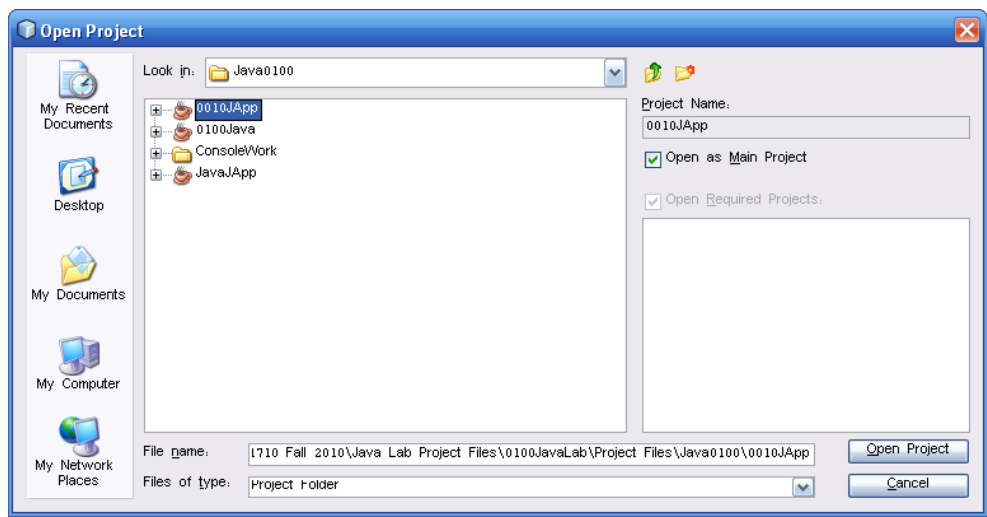

- 3. The project opens and you can then begin working on it.
- 4. Prior to terminating your user session, close all your projects and transfer the project folders to your portable storage device.

## <span id="page-47-0"></span>Other Topics to Review

- 1. If you are going to rename a file in NetBeans, right click on the name of the file and select Refactor.
- 2. To format code, select Source > Format.
- 3. To view compiler errors, select Window  $\geq$  Tasks. The Tasks panel shows you specific problems with your code. Click on a line in the tasks list, and you will be taken to the problem line.
- 4. To see the toolbar that allows you to click to insert comments, select View > Show Editor Toolbar.
- 5. If you want to see the difference between two versions of a file, open one of the files, and select Tools > Diff.
- 6. To copy your project, close the project in NetBeans and then copy the project folder to your flash drive. Even if you close out of NetBeans without closing a project before moving it, no harm will be done. When NetBeans opens, it resets its properties so that any projects that it no longer tried to open moved or deleted projects.